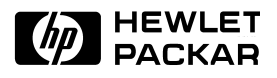

## **HP OmniBook 4000C/CT**

## Familiarization Guide

This guide is for experienced HP Response Center personnel, CEs, and reseller technicians, such as personnel who have already completed the HP Vectra PC family training course, or equivalent, and have at least six months of experience servicing the HP Vectra PCs.

It is a self-paced guide designed to train you to install, configure, and repair the OmniBook Notebook PC. You can follow it without having any equipment available.

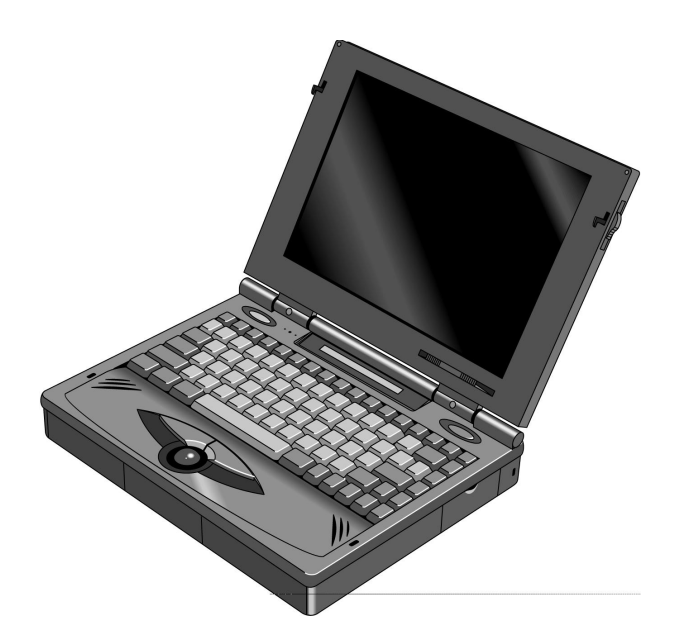

# Thank you for purchasing this Factory Service Manual CD/DVD from servicemanuals4u.com.

# Please check out our eBay auctions for more great deals on Factory Service Manuals:

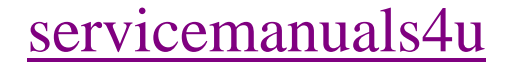

## **Notice**

In a continuing effort to improve the quality of our products, technical and environmental information in this document is subject to change without notice.

Last revision date: 09/10/96 8:47 PM

Hewlett-Packard makes no warranty of any kind with regard to this material, including, but not limited to, the implied warranties of merchantability and fitness for a particular purpose. Hewlett-Packard shall not be liable for errors contained herein or for incidental or consequential damages in connection with the furnishing, performance, or use of this material.

Hewlett-Packard assumes no responsibility for the use or reliability of its software on equipment that is not furnished by Hewlett-Packard.

As an ENERGY STAR partner, HP has determined that these products meet the ENERGY STAR guidelines for energy efficiency.

All Certifications may not be completed at product introduction. Please check with your HP reseller for certification status.

This equipment is subject to FCC rules. It will comply with the appropriate FCC rules before final delivery to the buyer.

ENERGY STAR is a service mark of the U.S. Environmental Protection Agency. IBM and OS/2 are registered trademarks of International Business Machines Corporation. Pentium and the Intel Inside logo are registered trademarks of Intel Corporation. Photo CD is a registered trademark of Kodak Corporation. Microsoft, MS-DOS, and Windows are registered trademarks, and the Genuine Microsoft Products logo is a trademark of Microsoft Corporation in the United States of America and in other countries. Sound Blaster is a trademark of Creative Technology Ltd.

© Hewlett-Packard Company 1996.

All Rights Reserved. Reproduction, adaptation, or translation without prior written permission is prohibited except as allowed under copyright laws.

Printed in U.S.A.

F1081-90051

# **Table of Contents**

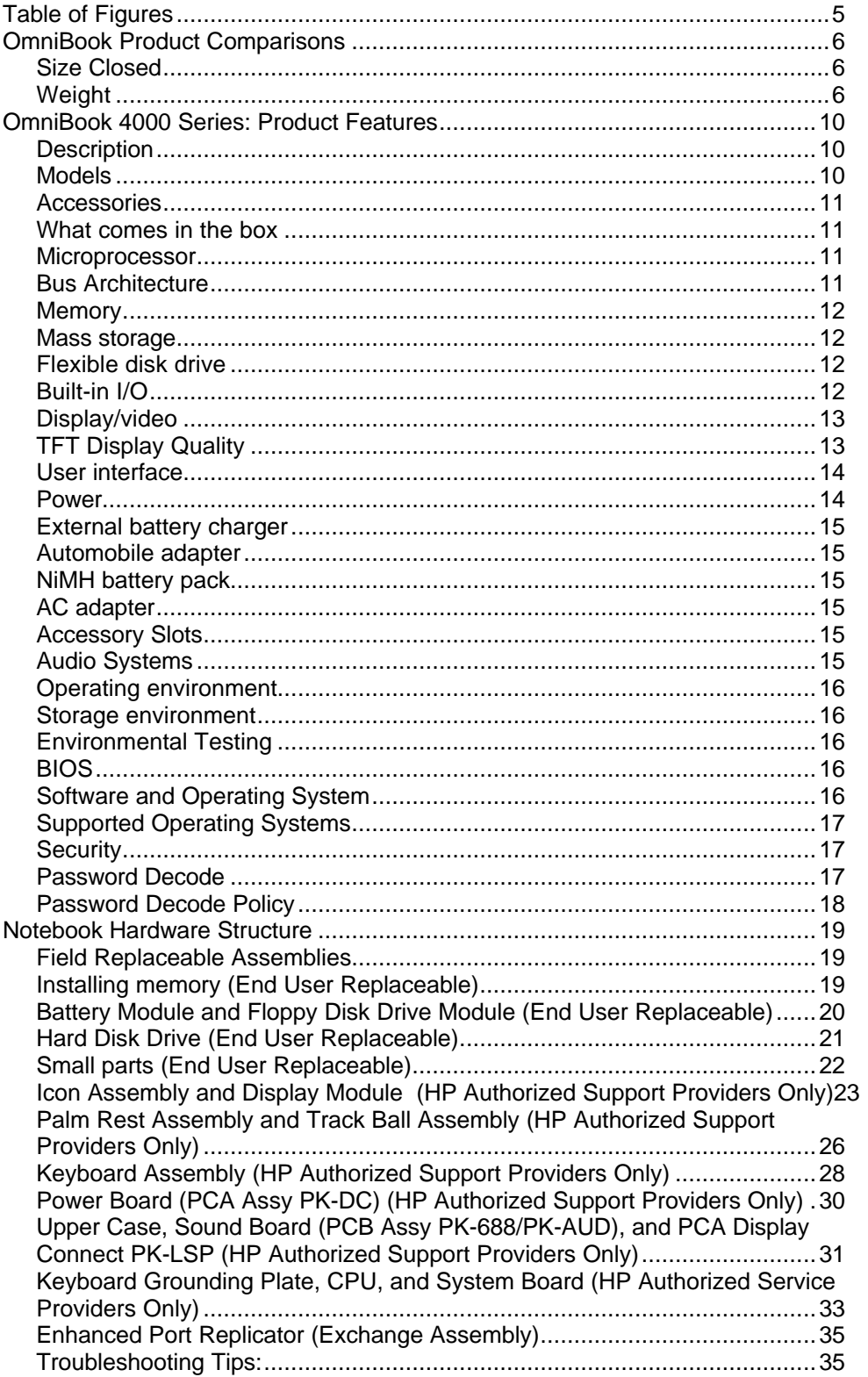

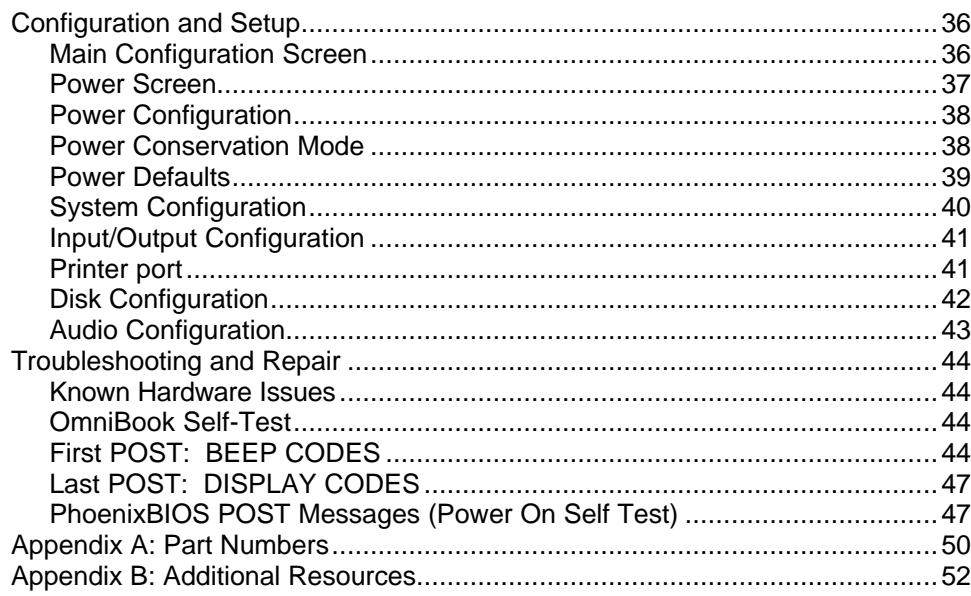

# **Table of Figures**

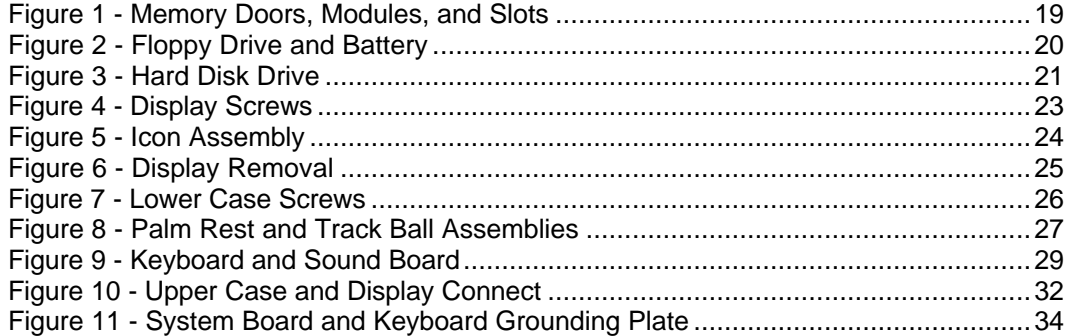

# **OmniBook Product Comparisons**

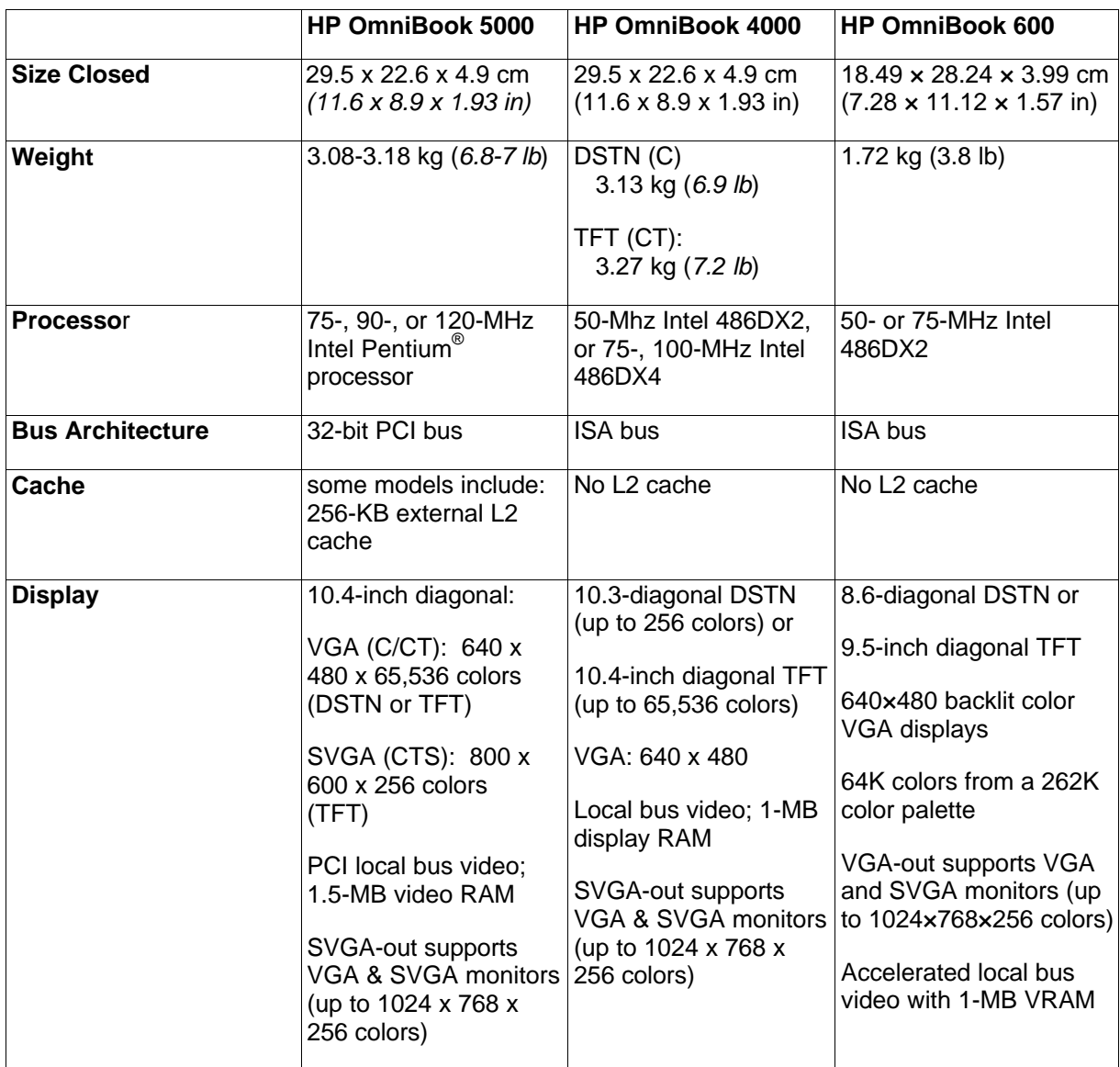

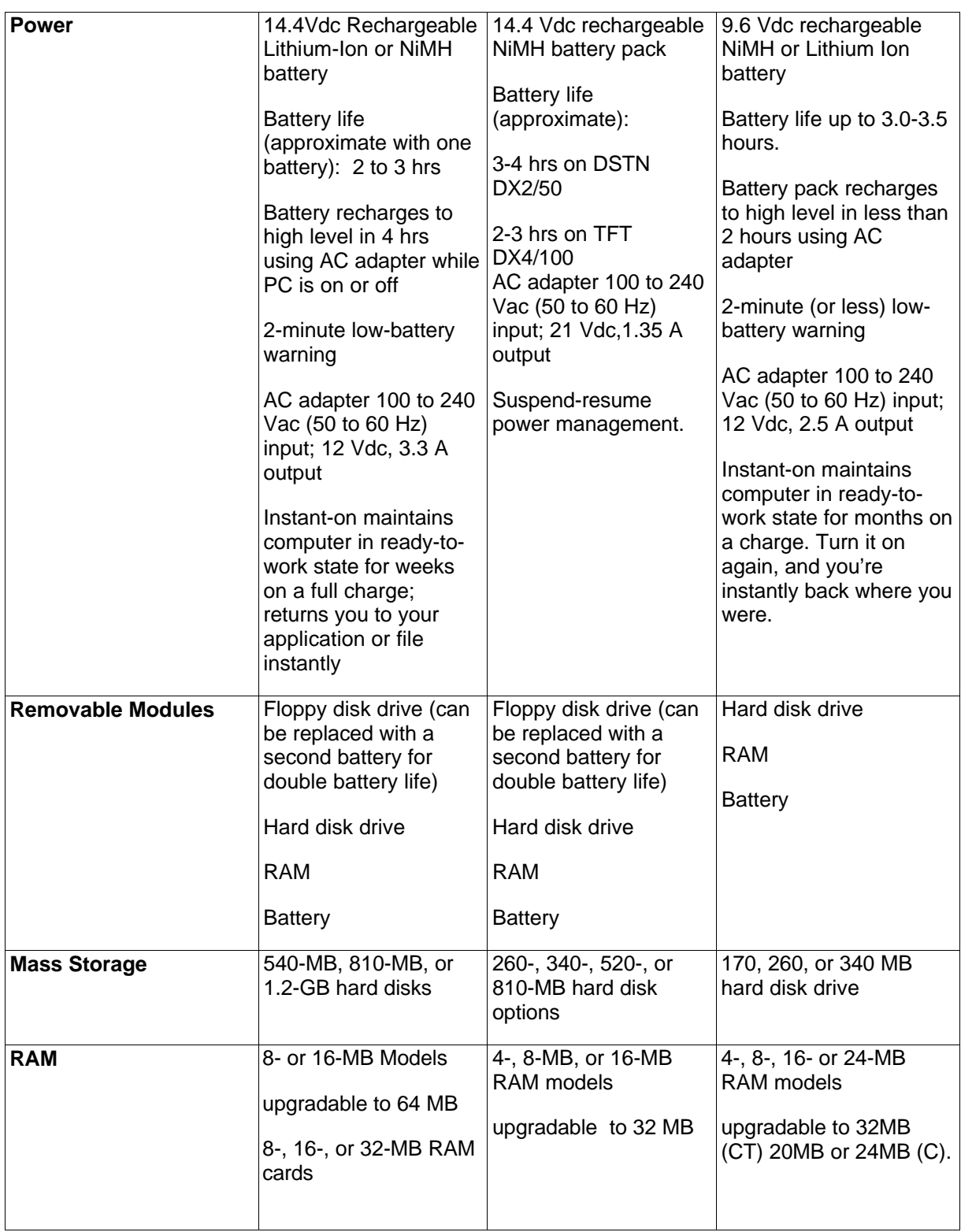

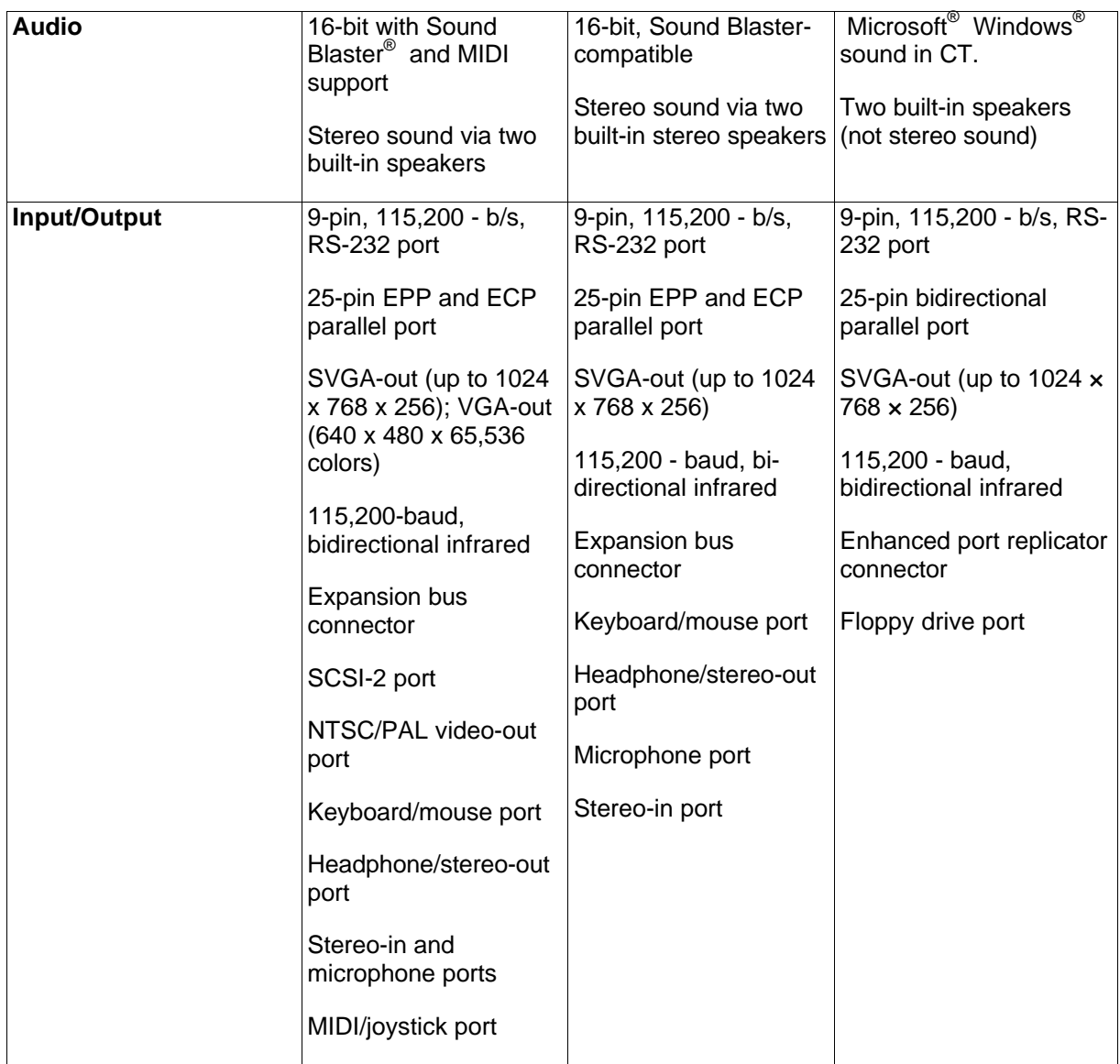

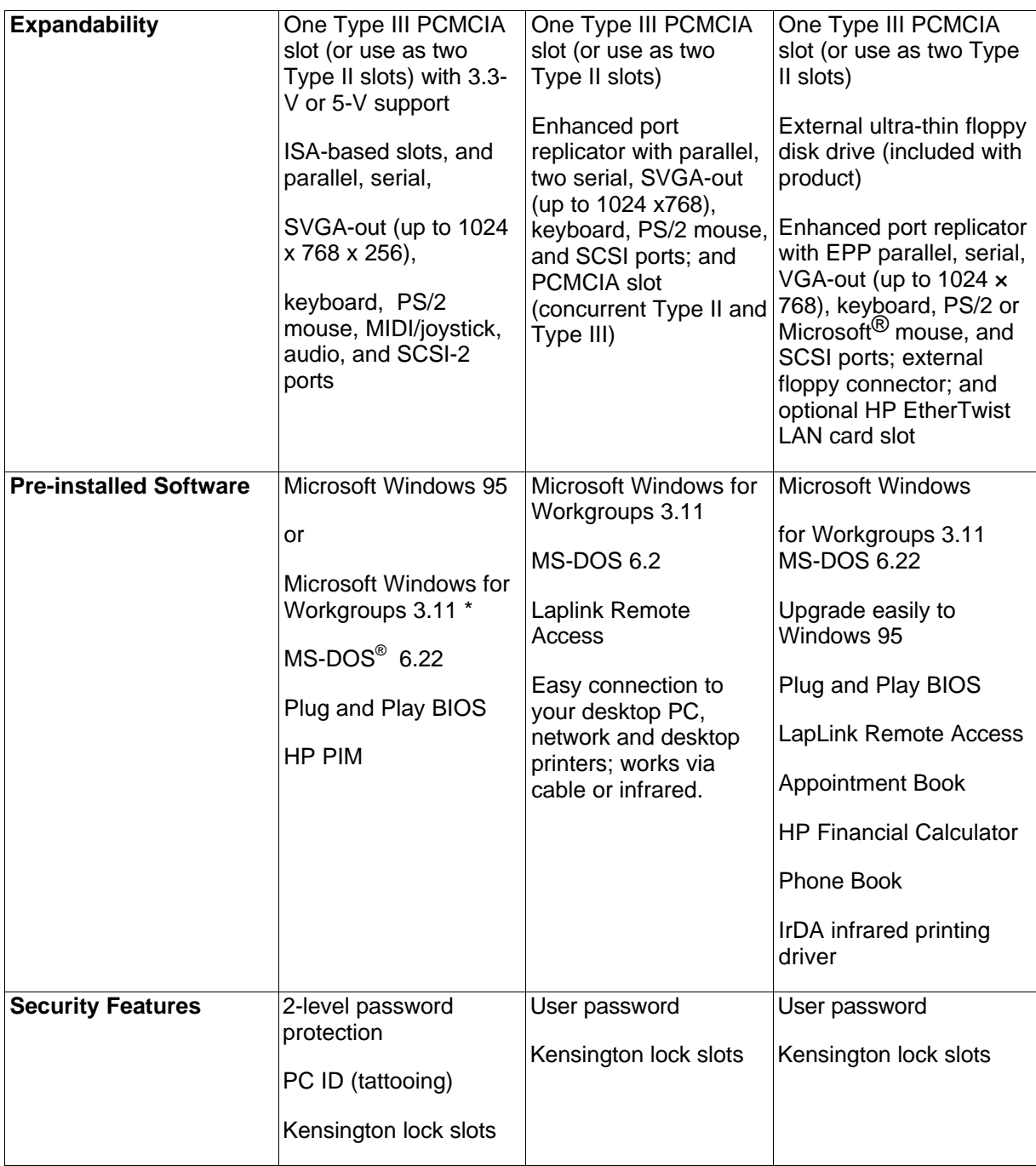

# **OmniBook 4000 Series**: **Product Features**

**Description** Advanced performance with flexibility, exceptional user comfort, all-day use and easy access to peripherals.

**Models** This is a complete list of all the standard Omnibook models ever made available. Factory special options are not included in this listing. Many of these models are now obsolete.

> Refer to the Hewlett-Packard Corporate Price List for cuurently available models and options.

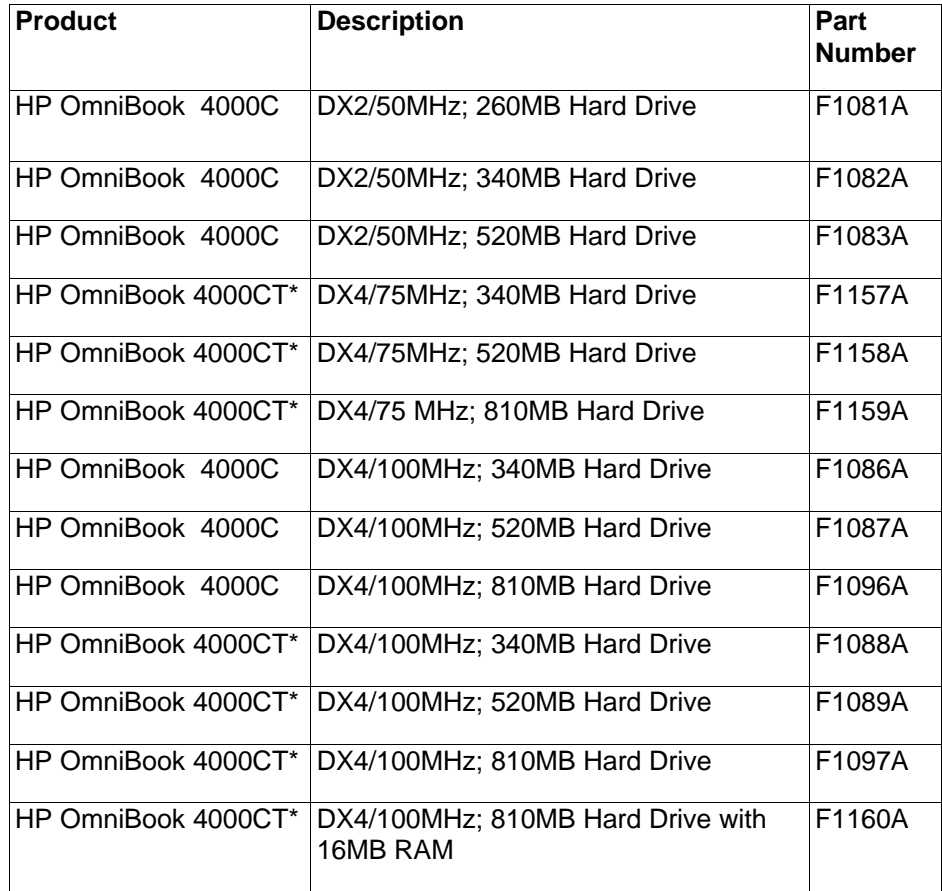

\* Indicates TFT display

(Note: All others have 8-MB RAM except, F1081A with 4MB RAM and F1160A, which has 16MB RAM)

#### **Accessories**

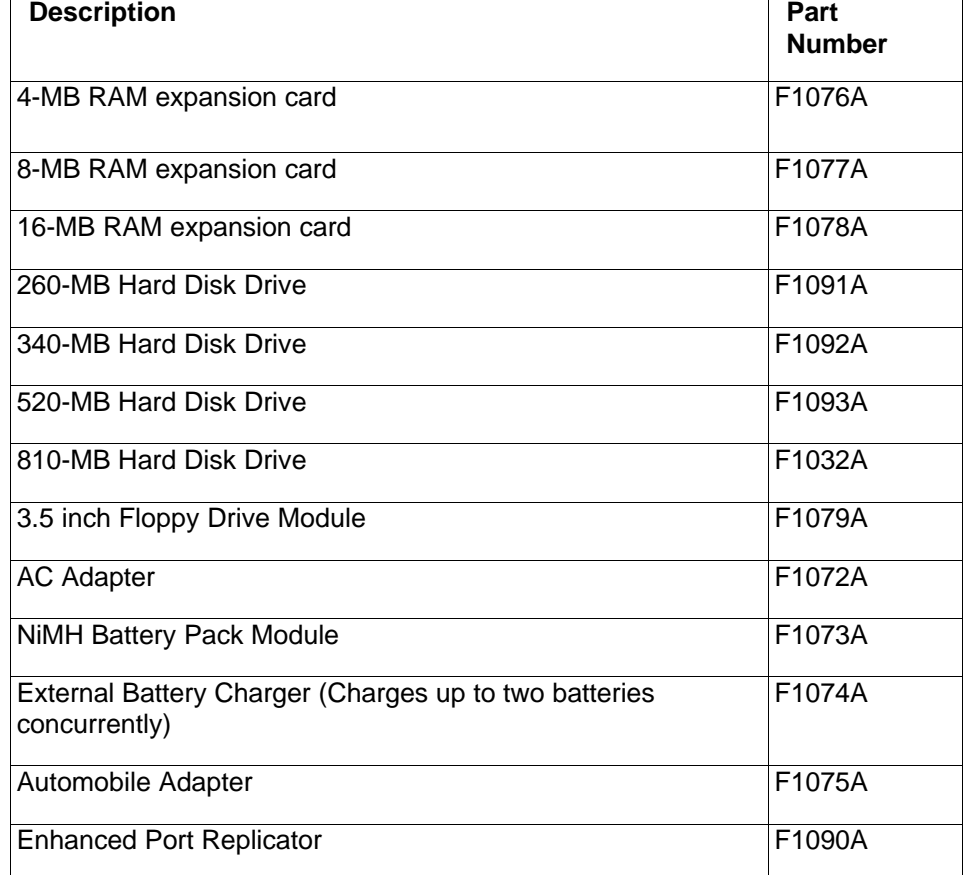

**What comes in the box** OmniBook 4000 mainframe Battery pack User documentation: manuals, support material, registration card Companion/utility disks AC adapter (P/N: F1072A), localized power cord Brochures for OmniBook accessories and Deskjet 320 **Microprocessor** Intel486 DX2 50-MHz Intel486 DX4 75-MHz Intel486 DX4 100-MHz **Bus Architecture** ISA, Video local Bus

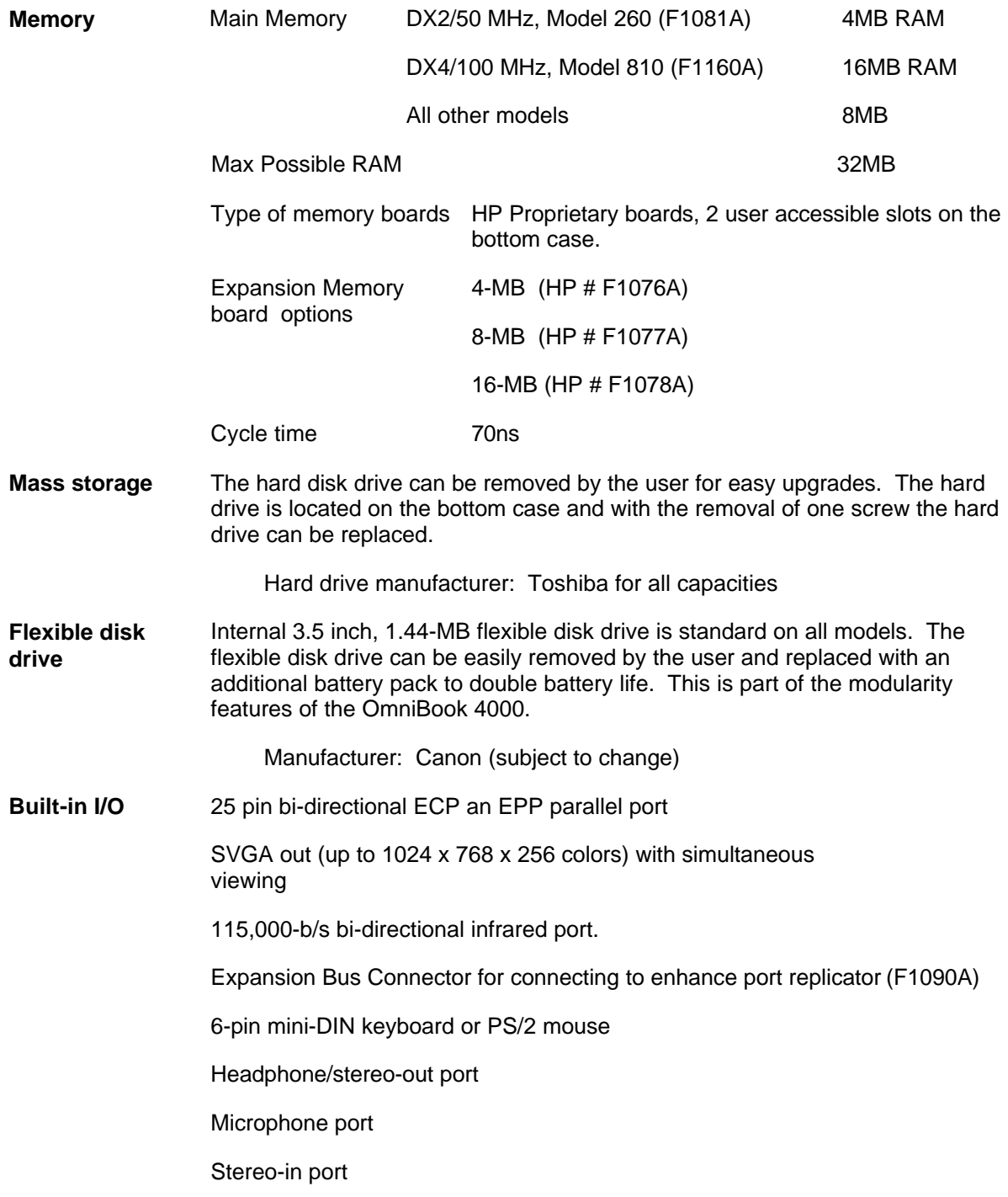

**Display/video** The OB4000 DSTN may report the display RAM to be 1024KBs, however, it is 512KB. Later versions have corrected this. It is not a hardware problem but a reporting problem.

Display RAM is not upgradable.

Display Manufacturer: Hitachi

Video graphics controller chip: Western Digital 90c24 rocket chip.

External video resolution (both types): Supports VGA/SVGA external monitors with up to 1024 x 768 x 256 colors in noninterlaced mode.

Auto detection of external monitor without rebooting

Note: Includes option to simultaneously display external video and notebook display.

**TFT Display Quality** TFT display manufacturing is a high precision but imperfect technology and manufacturers cannot currently produce large displays that are cosmetically perfect. Most if not all TFT displays will exhibit some level of cosmetic imperfection. These cosmetic imperfections may be visible to the customer under varying display conditions and can appear as bright, dim or dark spots.

> This issue is common across all vendors supplying TFT displays in their products and is not specific to the HP OmniBook display.

The HP OmniBook TFT displays meet or exceed all TFT manufacturer's standards for cosmetic quality of TFT displays. HP does not warrant that the displays will be free of cosmetic imperfections.

TFT displays may have a small number of cosmetic imperfections and still conform to the display manufacturers cosmetic quality specifications.

Here are some guidelines to use in determining what action to take on a customer complaint of cosmetic imperfection in their TFT display:

1. The unit should be viewed in the customer's normal operating condition.

This means if the customer uses the unit predominately in DOS, or Windows, or in some other application or combination of applications, that is where the determination shall be made. Self test is not a normal operating condition and is not a sufficient tool to interpret display quality.

2. In the customer's normal operating mode:

a. If 4 or more variant pixels appear clustered in the area approximated by a thumbprint on the display surface, then the display should be considered for replacement.

b. On OmniBook 4000CT models, if more than 30 total pixels anywhere on the display are bad, then the display should be considered for replacement. On OmniBook 600CT and OmniBook 5000CT models, if more than 15 total pixels anywhere on the display are bad, then the display should be considered for replacement.

These are the only conditions in this guideline that may call for a replacement due to a defect in material or workmanship based on the HP Limited Warranty Statement.

3. If a display is considered for replacement, it should be clear to the customer that cosmetic variations on the replacement display may also exist, and may require the customer to use a work-around to obscure the cosmetic imperfection.

4. Customers with cosmetic-based complaints only, that do not conform to the above conditions and tests will not normally be considered for display replacement. It will be left to the judgment of the HP-responsible person who, in working with the customer, to identify work-arounds that are reasonable and appropriate for the individual customer. Customers who must have a more perfect display solution should consider switching to an OmniBook with a DSTN display.

We expect over time that the industry will continue to improve in their ability to produce displays with fewer inherent cosmetic imperfections and will adjust our HP guidelines as the improvements are implemented.

**User interface** Keyboard: 85-key touch-type keyboard with embedded numeric keypad and 12 Fn keys. Wrist pad provides comfort for extended keyboard use. External 6-pin mini-DIN interface for external keyboard connection. (HP external keyboard (101 key) Part number C3756A)

> Pointing device: Built in 25MM trackball positioned in the center of the wrist pad for easy access and comfort. Industry compliant to maintain software compatibility.

Optional pointing devices: Includes 6-pin mini-DIN interface for external PS/2 mouse connection. Also supports serial mouse connection.

**Power** Battery type: Removable 14.4-Vdc rechargeable NiMH. NiMH battery does not require complete discharge before recharging. There is no "memory" effect that reduces battery life.

Battery Life; rundown (approx.):

3-4 hrs on DSTN DX2/50

2-3 hrs on TFT DX4/100

Recharge time: Approx. 75 minutes in suspend mode or off position. The battery trickle charges while the unit is turned on. It takes several days to gain a full charge while trickle charging.

**Power Low battery signals: Low battery warning at 10 percent of full charge, followed by** save to hard disk after five minutes.

Battery life can be doubled by installing second battery in place of the 3.5 " flexible drive. The OmniBook will recognize the additional battery and provide battery status of both batteries (can be installed hot).

Smart Battery: The OmniBook 4000 uses "Smart" battery technology. The battery itself contains an ASIC (Application Specific Integrated Circuit) that is able to continuously test and track the status of the battery. The OmniBook BIOS can then receive high-quality information about the battery condition directly from the hardware and not interrupt the CPU. The OmniBook 4000 no longer has to rely on software to determine the condition of the battery. The condition can be checked using two methods that receive information from the BIOS (CONFIGURATION [fn][f2], Windows Control Panel Power).

Energy S.T.A.R. compliant

AC Adapter: 100 to 240 Vac adapter (50 to 60 Hz) input; 21 Vdc, 1.35A output. Use only an HP F1072A AC adapter (the type shipped with the OmniBook). Using any other adapter could damage the OmniBook and void the warranty. Always plug it into a grounded outlet..

Power management options: Advanced; Standard; Off; Custom.

Optional power accessories from HP:

A fully charged NiMH battery in storage will loose 20% of its charge per month in storage.

**External battery charger** Designed for desktop use. It has an internal power supply and plugs in to the wall. Works with 110/220 volts and 50/60Hz. It also has a power cord to plug into the OmniBook 4000.

Charges two additional batteries

HP part number: F1074A

- **Automobile** HP part number F1075A
- **NiMH battery** HP part number F1073A
- **pack**

**adapter**

- **AC adapter** HP part number F1072A
- **Accessory Slots** User available PCMCIA Slots: 2 Type II or 1 Type III (version Two)

The PCMCIA slots are fully industry compatible and supports SystemSoft Card Services and Socket Service (2.1). The system will support a wide variety of PCMCIA cards.

PCMCIA controller chip manufacturer: Vadem 386.

**Audio Systems** High performance audio: 16-bit stereo sound, Sound Blaster hardware compatible.

Two stereo speakers with acoustic chambers

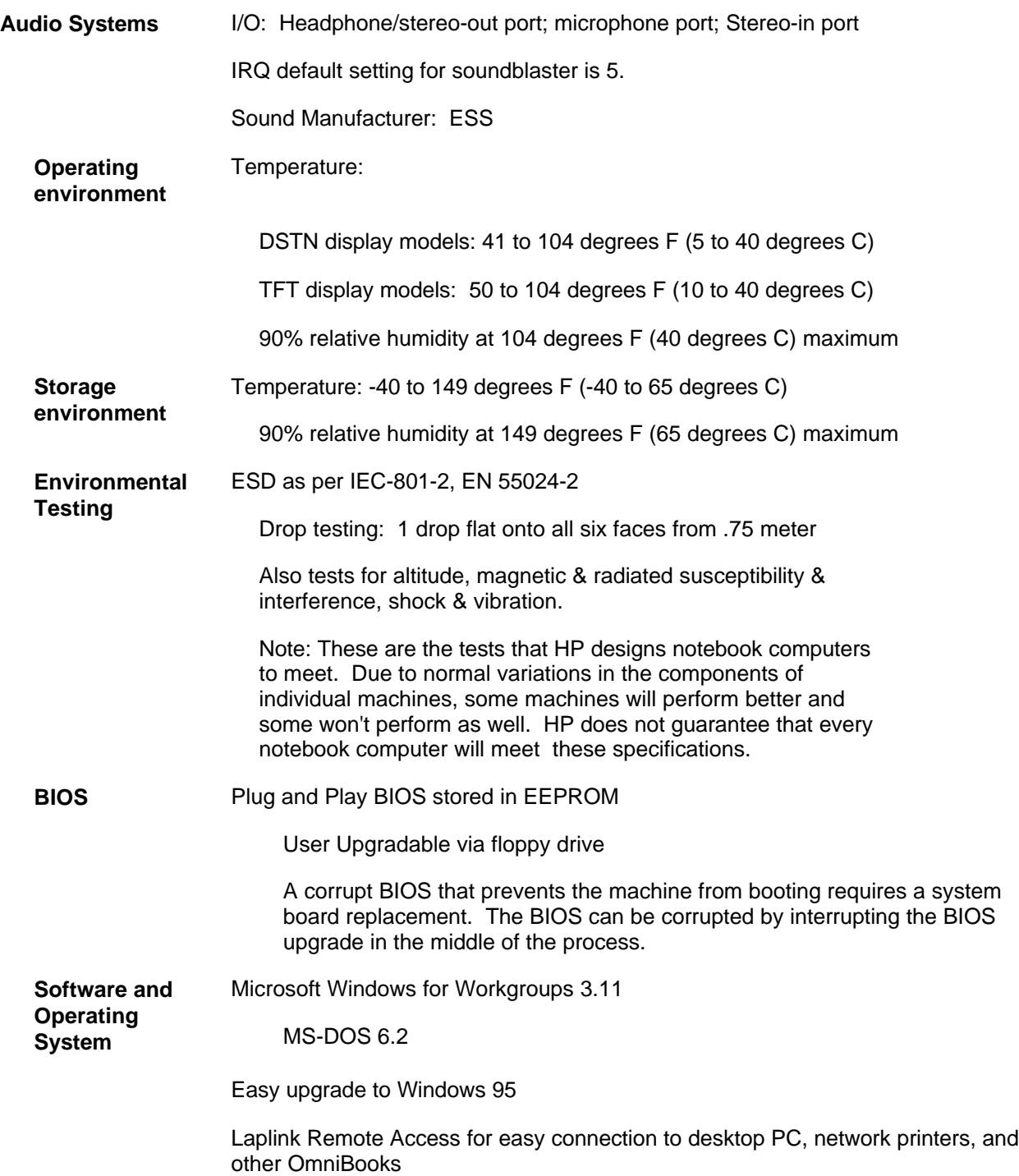

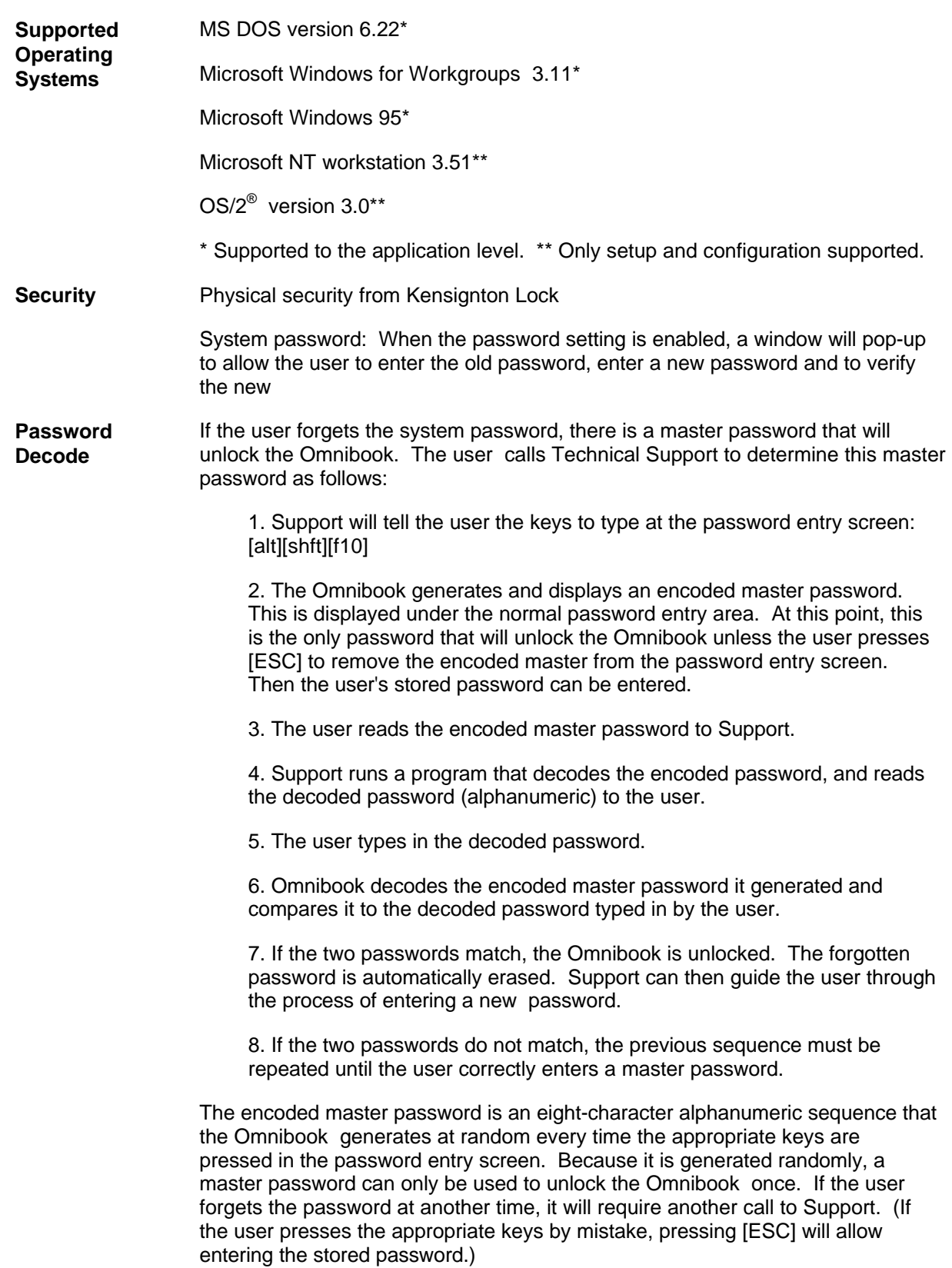

#### **Password Decode Policy**

The password descramble programs for the HP OmniBook PCs are protected as HP Company Private information. They may not be copied, backed-up, printed or distributed. There are only six official copies of each program.

In addition to protecting the program itself, it's use is also controlled. Hewlett-Pakard and authorized support providers must ensure with written evidence that the OmniBook that is being "descrambled" is actually in the hands of the unit's actual and current owner. This requires a sales receipt showing the unit serial number and owner's name, or a written statement from the owner attesting that they are the owner of the unit. The statement can be a FAX copy of the document. The fact that the unit is in the hands of an HP representative on the behalf of the customer is not evidence of ownership. In addition, HP will not descramble a unit for any non-owner, even if it involves law enforcement agencies. If you receive such a request, you should notify management and HP Corporate Legal immediately. (These requests may require a court order prior to our participation.)

Further, you must log the name, serial number and date of the running of the descramble program, and file the written backup with the log. The log and backup is subject to standard record's retention process and review.

The final issue relating to descramble of passwords is that HP cannot provide information to users that would assist them in improperly descrambling a password and opening a unit.

## **Notebook Hardware Structure**

### **Field Replaceable Assemblies**

# **Installing memory**

(End User Replaceable)

The OmniBook 4000 family has two memory locations for expanding system RAM. The memory location on the side of the OmniBook that has the battery also has the factory RAM module installed. To add an additional 8MB or 16MB of RAM, use the location on the other side of the unit near the floppy drive. If the base unit has 4MB or 8MB of memory, and you want to expand the memory to more than 20MB or 24MB, then the original 4MB or 8MB module must be replace with a larger module.

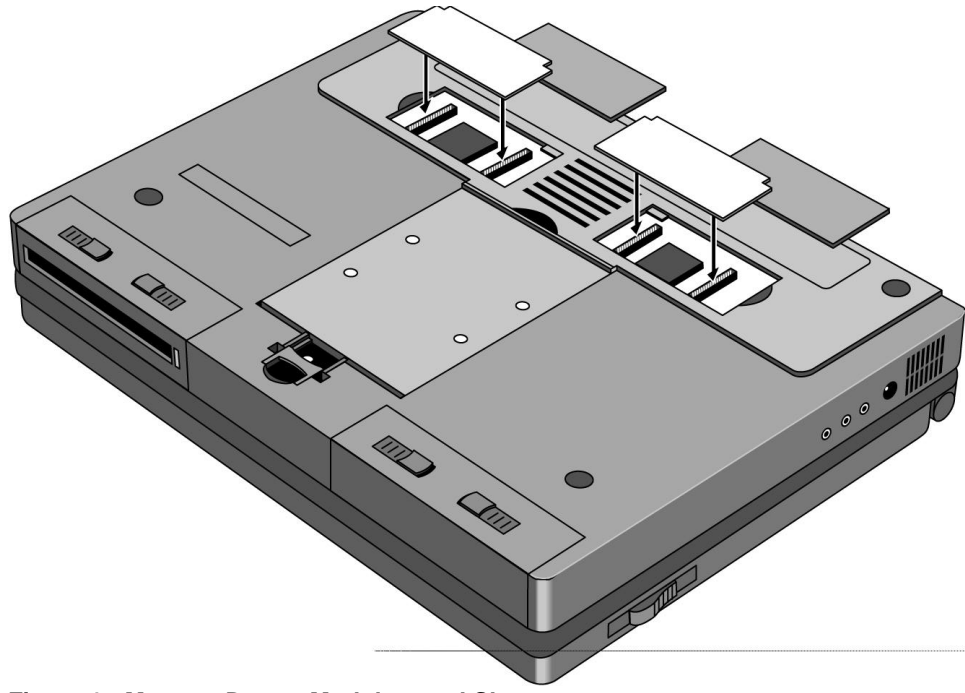

**Figure 1 - Memory Doors, Modules, and Slots**

## **Battery Module and Floppy Disk Drive Module**

(End User Replaceable)

The Battery and Floppy Disk Drive Modules are user replaceable. A second Battery Module may be installed in the Floppy Disk Drive Bay. This doubles the battery life of the OmniBook 4000.

To remove either module, turn the OmniBook over. Squeeze the two levers together and slide the module forward.

Reverse the procedure to install a new Battery or Floppy Disk Drive Module.

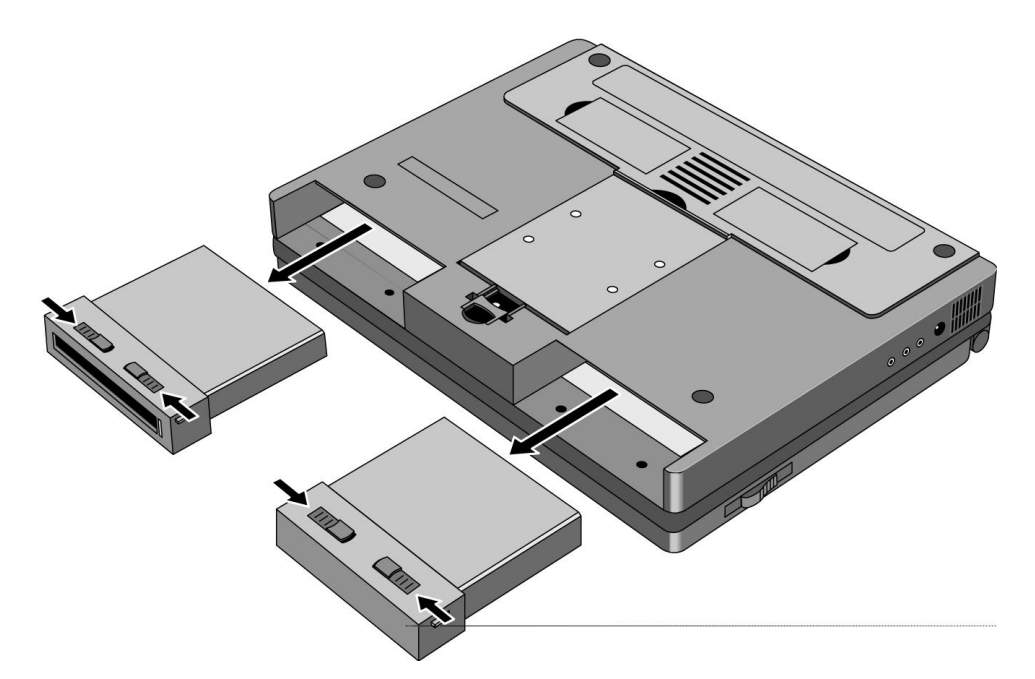

**Figure 2 - Floppy Drive and Battery**

### **Hard Disk Drive** (End User Replaceable)

The Hard Disk Drive Module is user replaceable.

To remove the Hard Disk Drive Module, remove the screw under the latch on the hard drive. Push the Hard Drive Module Forward - do not pull on the latch - it is not strong enough, use the back edge of the module in front of the depression in the bottom case instead.

Reverse the procedure for installation.

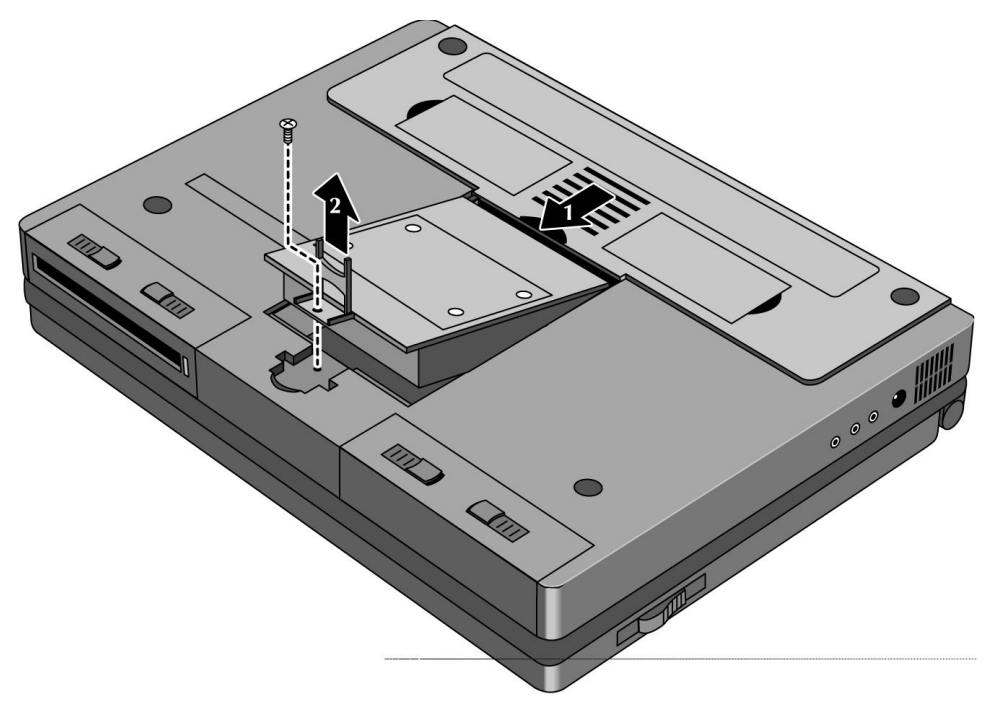

**Figure 3 - Hard Disk Drive**

### **Small parts** (End User Replaceable)

*The I/R lens, expansion door, I/O door, Rubber feet, memory doors, and PCMCIA door are all replaceable.*

The I/R lens snaps in and out from the inside of the I/O door.

To remove the I/O door, open it fully. Flex the door so that the center hinge separates from the backcase. Continue to flex until side pins clear holes in back case. To reassemble, simply reverse the procedure.

The expansion door is removed by opening it fully and flexing it in the middle until the pins in the backcase disengage from the slots in the side of the door. To reassemble, reverse the procedure.

The rubber feet are adhered to the bottom case with adhesive.

The PCMCIA door is remove in the same manner as the expansion door.

## **Icon Assembly and Display Module**

(HP Authorized Support Providers Only)

To remove the display module on the OmniBook 4000C and CT turn the unit over and withdraw the two Phillips screws from the bottom back corners of the unit (see diagram below). This is not required if only the ICON assembly is to be removed.

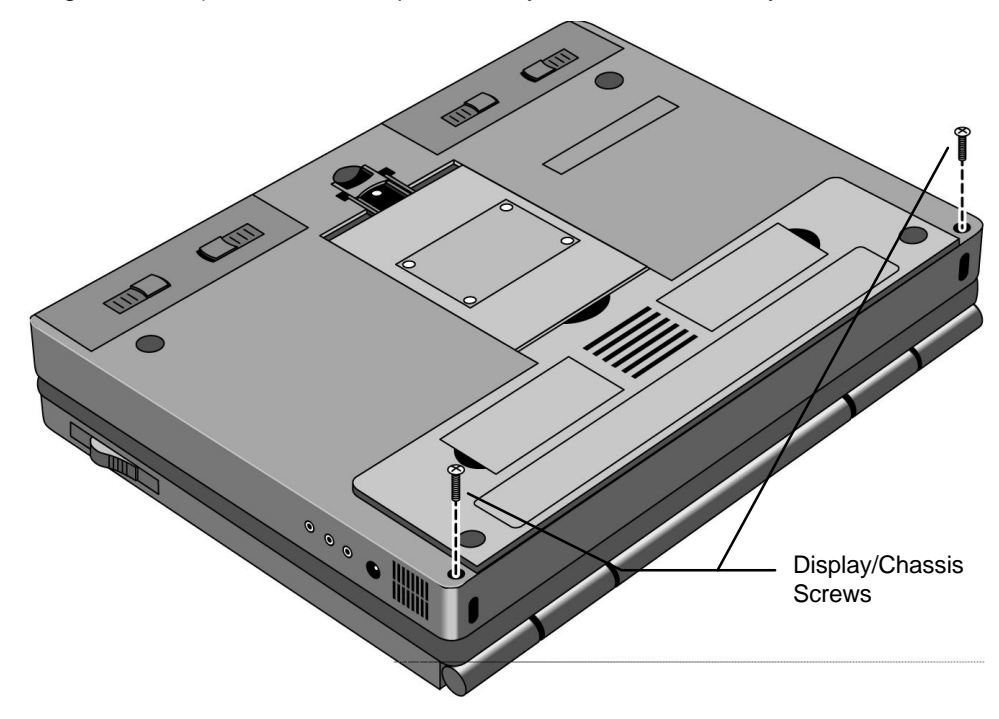

**Figure 4 - Display Screws**

Turn the unit right side up and remove the Icon assembly by placing the thumbs on each edge of the assembly and pushing lightly (see diagram below). The front edge of the Icon Assembly will lift up slightly.

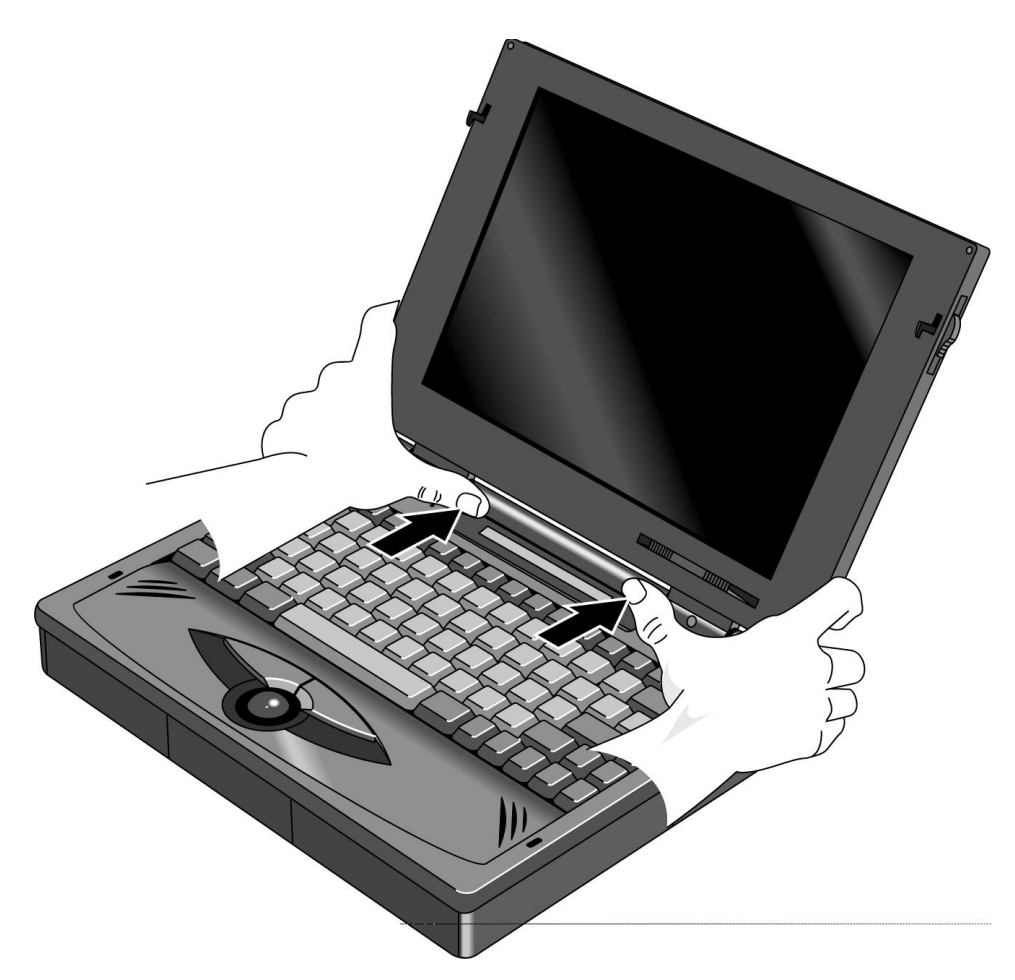

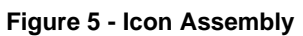

Lift the display straight up about 1 inch. The Icon Assembly will lift up with the display. Move the Icon assembly out of the way. The cable from the Icon Assembly to the PC board does not need to be removed if only the display is being removed. Otherwise, slide the connector sleeve foward to remove the Icon Assembly cable.

Next, remove the two cables attaching the display module to the PC board. Lastly, remove the two screws attaching the grounding straps to the PC board. The display can now be removed the rest of the way.

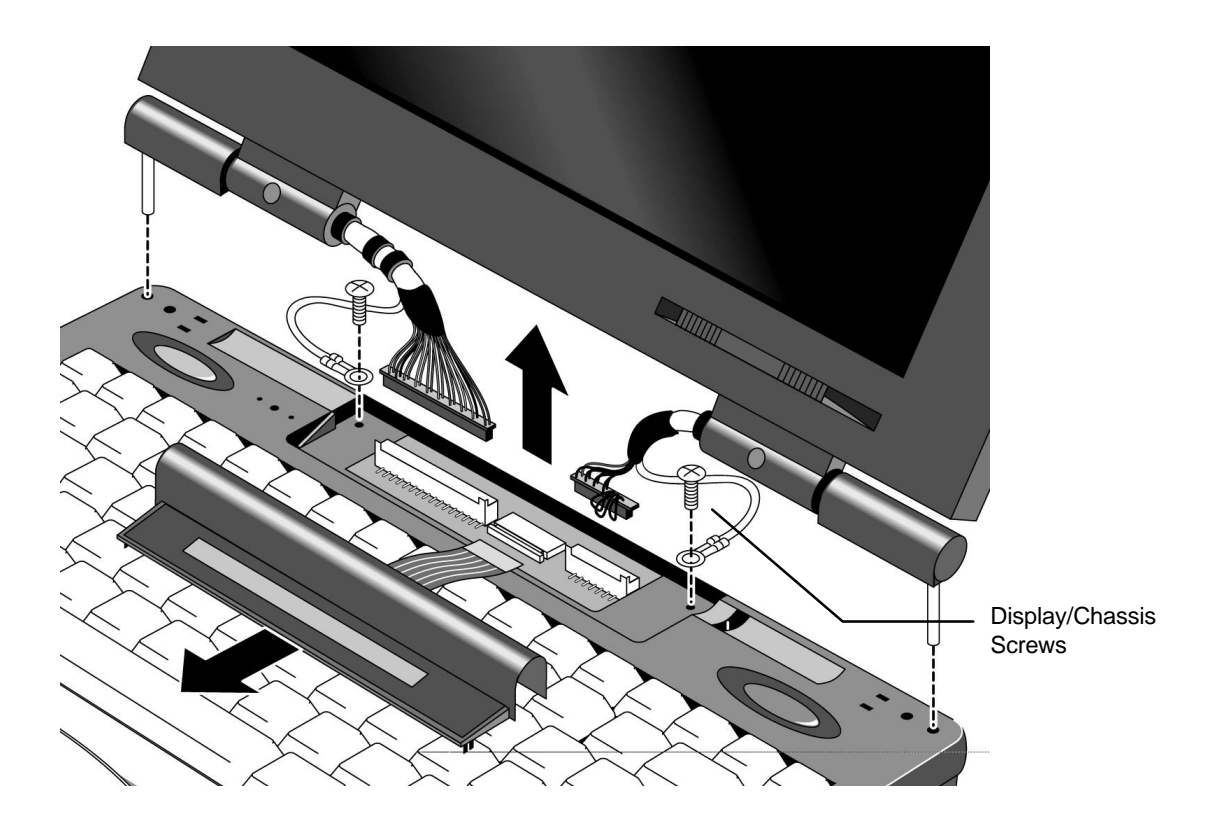

**Figure 6 - Display Removal**

To reinstall the display module or Icon Assembly, just reverse the above procedure. When reinstalling the Display Module, make sure that the two posts on either side of the display line up parallel with their slots in the top case. If they are not parallel, the post will get caught inside the top case before the display is seated completely. If this happens, remove the display and line the posts up properly. Also take care that the Icon Assembly flex cable is tucked inside of the "tunnel" of the Icon Assembly. This will prevent the cable from crimping and possibly malfunctioning.

## **Palm Rest Assembly and Track Ball Assembly**

(HP Authorized Support Providers Only)

Before removing the Palm Rest Assembly or Track Ball Assembly, the battery and the floppy disk drive assembly (a second battery may be installed in to the floppy drive bay) must be removed. See instructions for removal of these two modules.

In the floppy disk drive and battery bays are four Phillips screws, two in each bay. Remove these four screws while the unit is upside down (see illustration below).

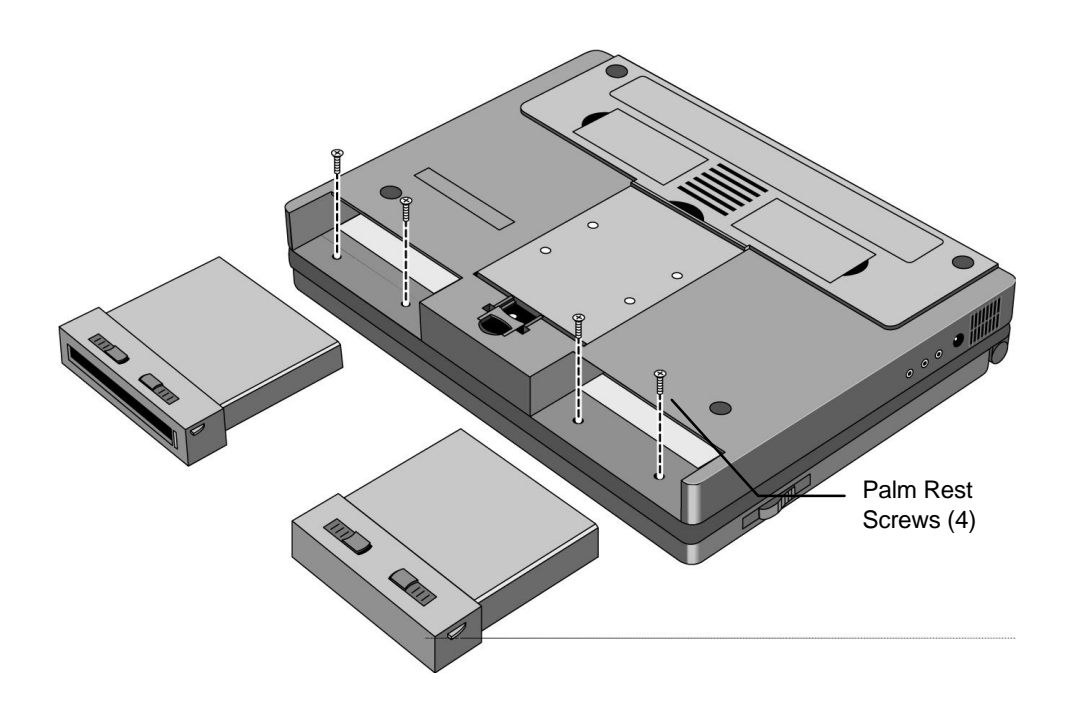

**Figure 7 - Lower Case Screws**

Turn the unit right side up, open the lid and lift up on the palmrest. Disconnect the cable attaching the palmrest to the track ball assembly.

To remove the track ball assembly, disconnect the Track Ball Assembly cable and remove the one screw that holds the Track Ball Assembly in place. The Track Ball Assembly then lifts out.

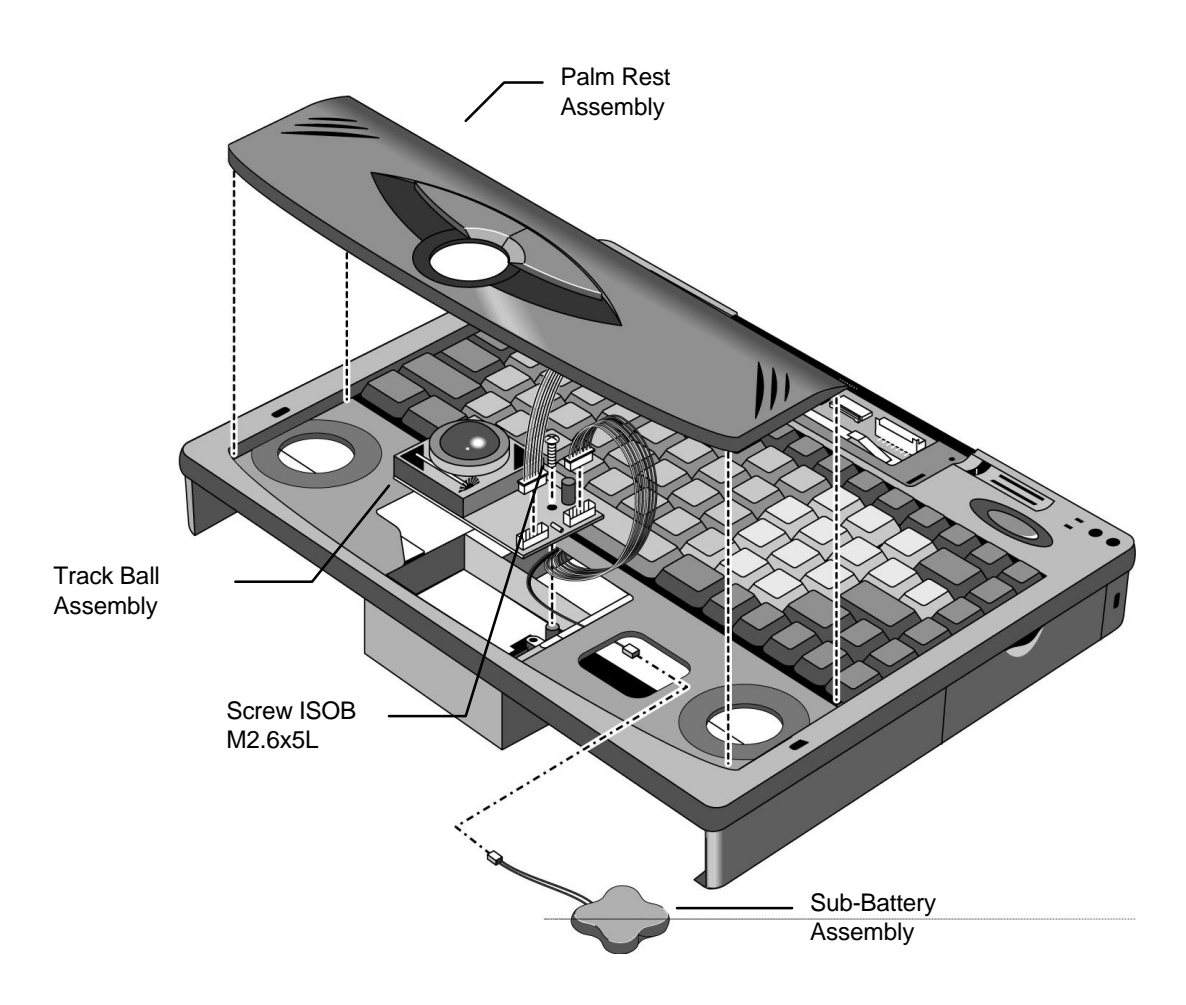

**Figure 8 - Palm Rest and Track Ball Assemblies**

Reverse the procedure to install a new Palm Rest Assembly or Track Ball Assembly.

### **Keyboard Assembly**

(HP Authorized Support Providers Only)

#### **Required Equipment:**

• Phillips Screwdriver

#### **Components to Remove Prior to Keyboard:**

- 1. HDD, FDD, and Battery
- 2. Palm Rest Assembly (may remain connected)
- 3. Sound Board (PCB Assy PK-688/PK-AUD) (partial removal)

#### **Removal Procedure:**

- 1. Follow the instructions for removing Battery, Floppy Disk and Hard Drive.
- 2. Follow the Palm Rest Assembly Removal Procedure. Note the Track Ball does not need to be removed and the Palm Rest may be lifted out without being disconnected.
- 3. The keyboard can then be lifted out by gently prying up on the front edge.
- 4. To gain access to the Keyboard flex cables, the Sound Board must be removed (see Figure 9). To remove the Sound Board, lift up on the sides of the board. Note, the Sound Board cannot be completely disconnected at this point - the Upper Cover must be removed to gain full access to the Sound Board.
- 5. Disconnect the Keyboard flex cables from the zero force insertion slots.

#### **Replacement Procedure:**

1. Reverse the procedure to install a new keyboard.

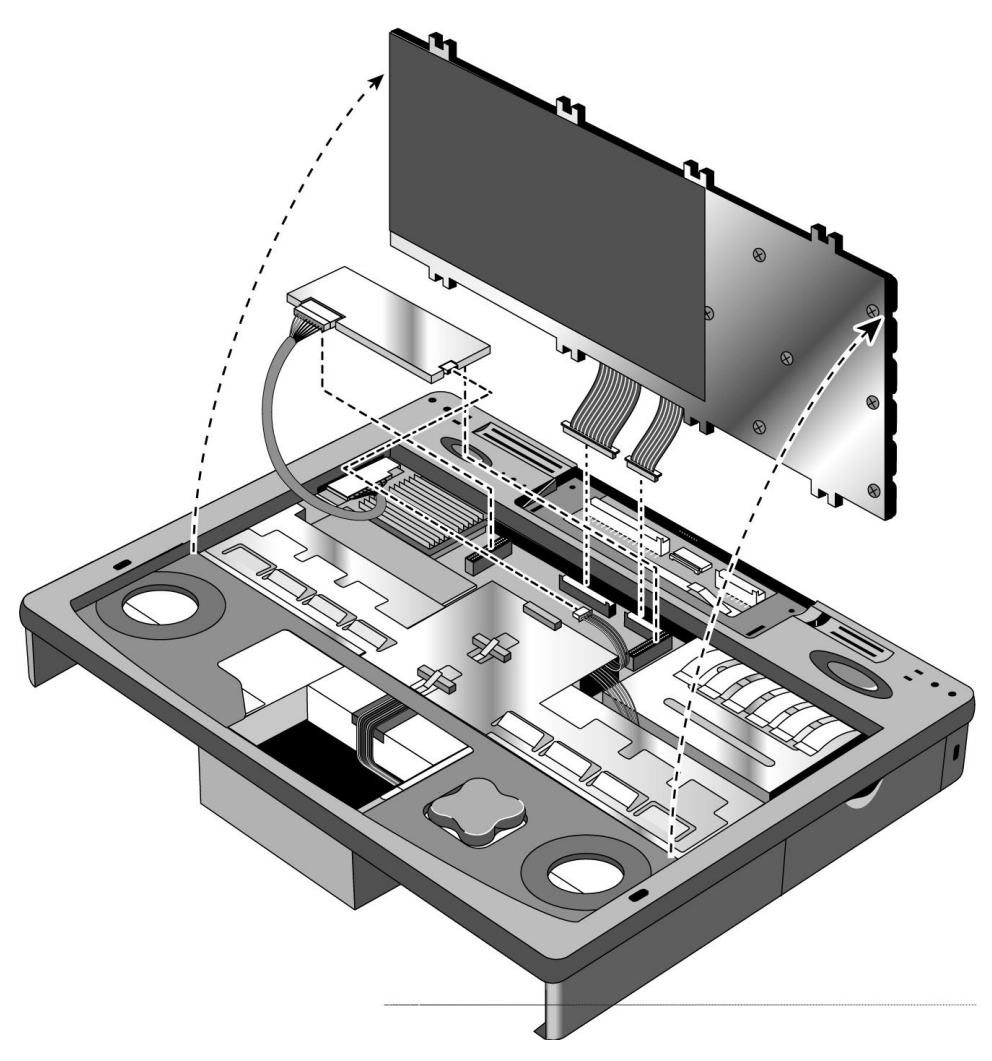

**Figure 9 - Keyboard and Sound Board**

## **Power Board (PCA Assy PK-DC)**

(HP Authorized Support Providers Only)

#### **Required Equipment:**

• Phillips Screwdriver

#### **Components to remove prior Power Board (PCA Assy PK-DC):**

- 1. HDD, FDD, and Battery
- 2. Palm Rest Assembly (may remain connected)
- 3. Keyboard (may remain connected)

#### **Removal Procedure:**

- 1. Remove Battery, Floppy Disk Drive, and Hard Disk Drive.
- 2. Follow the Palm Rest Assembly Removal Procedure to remove this component. Note, the Palm Rest only needs to be lifted out; it may remain connected.
- 3. Follow the Keyboard Removal Procedure. Note, the Keyboard only needs to be lifted out; it may remain connected.
- 4. Remove the Power Board by gently rocking back and forth. See Figure 10 for component location.

#### **Replacement Procedure:**

1. Simply reverse the above Removal Procedure.

## **Upper Case, Sound Board (PCB Assy PK-688/PK-AUD), and PCA Display Connect PK-LSP**

(HP Authorized Support Providers Only)

#### **Required Equipment:**

• Phillips Screwdriver

#### **Components to remove prior Upper Case, Sound Board (PCB Assy PK-688/PK-AUD), and PCA Display Connect PK-LSP:**

- 1. HDD, FDD, and Battery
- 2. Icon Assembly and Display Module
- 3. Palm Rest Assembly
- 4. Keyboard Assembly
- 5. Power Board (optional)

#### **Removal Procedure:**

- 1. Remove Battery, Floppy Disk Drive, and Hard Disk Drive.
- 2. Follow the Icon Assembly and Display Module Removal Procedure to remove these components.
- 3. Follow the Keyboard Removal Procedure. Note, although the Sound Board cannot be completely removed at this point, it is strategic to disconnect the rightmost harness cable at this step (see Figure 9).
- 4. Additional maneuvering space may be gained by removing the Power Board, however, it is not necessary to do so.
- 5. Remove the ISOB M2x6L Screw located on the left side of the Upper Case. See Figure 10 for location of this component.
- 6. Remove the Upper Case by gently prying up at the seam between the Upper Case and Lower Case. The Upper Case will then snap off.
- 7. At this point, the Upper Case will still have the Sound Board and the Microphone Assembly attached. The Microphone can simply be disconnected from the Sound Board if necessary. The Sound Board may be affixed with a drop of glue to the Upper Case where the Audio Ports meet the plastic. The Audio Ports can be gently pried from the Upper Case plastic if necessary (see Figure 10). Note, that the Sound Board and Audio Ports are a single assembly.
- 8. Next, remove the three (3) ISOB M2.6x5L screws from the LSP-M/B Shielding Plate and PCA Display Connect PK-LSP. See Figure 10 for locations of these components.
- 9. The LSP-M/B Shielding Plate can now be removed.
- 10. Remove the PCA Display Connect PK-LSP by gently rocking back and forth.

#### **Replacement Procedure:**

- 1. Simply reverse the above Removal Procedure.
- 2. Take note that to reinstall the Audio Ports onto the plastic of the Upper Case does not require a drop of glue. The one screw is sufficient.
- 3. The LSP-M/B Shielding Plate fits between the plastic of the Lower Case and the strip of shielding affixed along the audio ports holes in the plastic of the Lower Case.

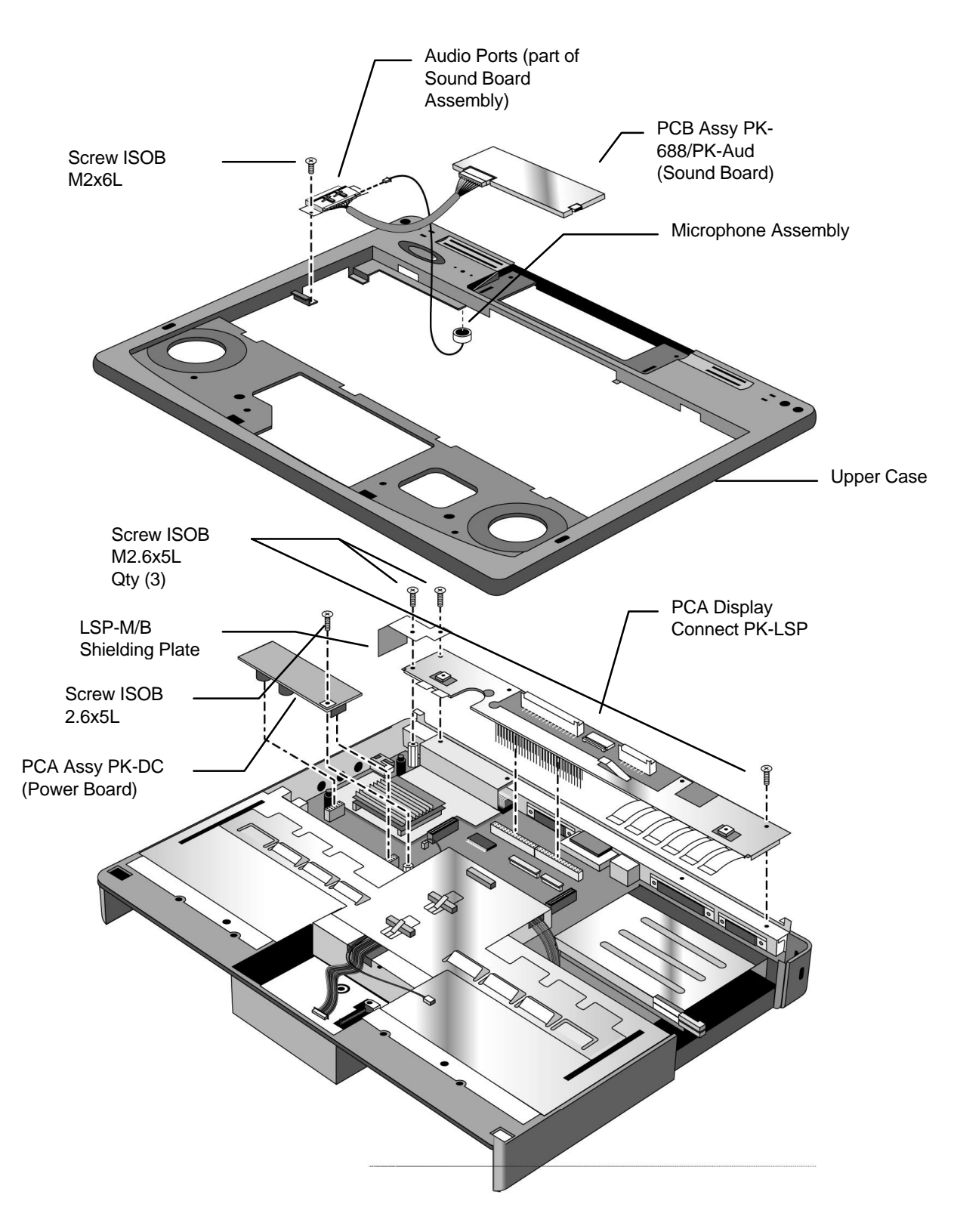

**Figure 10 - Upper Case and Display Connect**

### **Keyboard Grounding Plate, CPU, and System Board**

(HP Authorized Service Providers Only)

#### **Required Equipment:**

- Phillips Screwdriver
- Nutdriver (5 mm or 3/16 in)

#### **Components to remove prior Keyboard Grounding Plate, CPU, and System Board:**

- 1. HDD, FDD, and Battery
- 2. Icon Assembly and Display Module
- 3. Palm Rest Assembly
- 4. Keyboard Assembly
- 5. Power Board
- 6. Upper Case, Sound Board, and Display Connect

#### **Removal Procedure:**

- 1. Remove Battery, Floppy Disk Drive, and Hard Disk Drive.
- 2. Follow the Icon Assembly and Display Module Removal Procedure to remove these components
- 3. Follow the Palm Rest and Keyboard Assembly Removal Procedures to remove these components.
- 4. Remove the Power Board by gently rocking back and forth.
- 5. Remove the Upper Case, Sound Board, and Display Connect by following the corresponding Removal Procedure.
- 6. Remove the K/B Grounding Plate by unfastening the three (3) ISOB M2.6x5L screws and one (1) 10mm standoff. See Figure 11 for locations of these components. Take note that the Track Ball and Sub Battery-M/B Harnesses must be threaded through the K/B Grounding Plate before it can be freely removed.
- 7. The CPU may now be removed by gently rocking back and forth. Take care not to dislodge the heat sink from the top of the CPU. If needed, the CPU Shielding Plate may also be removed at this point.

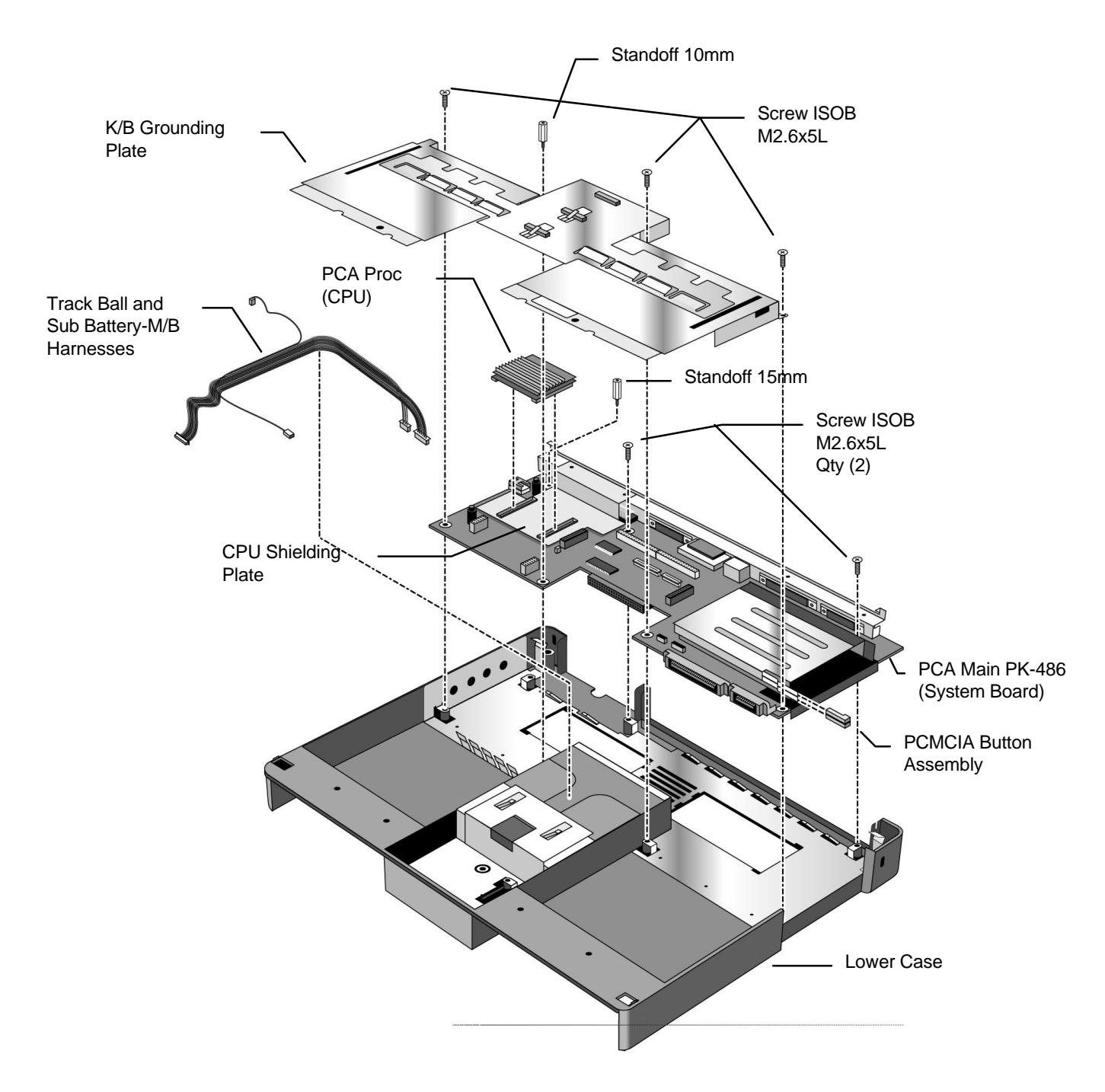

**Figure 11 - System Board and Keyboard Grounding Plate**

## **Enhanced Port Replicator**

(Exchange Assembly)

The Enhanced Port Replicator (EPR) for the OmniBook 4000 contains no field replaceable components. If any component of the EPR is defective, the entire unit must be replaced.

#### **Troubleshooting Tips:**

- The OmniBook 4000 will only detect one pointing device at a time. Therefore, if an external mouse is connected to the EPR, the track ball will not be active.
- When an external mouse is detached, the pointing devices settings must be manually updated in the Setup for the change to be detected.
- The EPR PCMCIA slots do not receive power when the OmniBook is in Suspend mode.

# **Configuration and Setup**

## **Main Configuration Screen**

Pressing [fn][f2] invokes the BIOS setup and configuration utility. Users can check system configuration and changes settings using [f] keys from this screen. This is the most accurate place to check battery and system status. Pressing [f3] from this screen exits back to the current application.

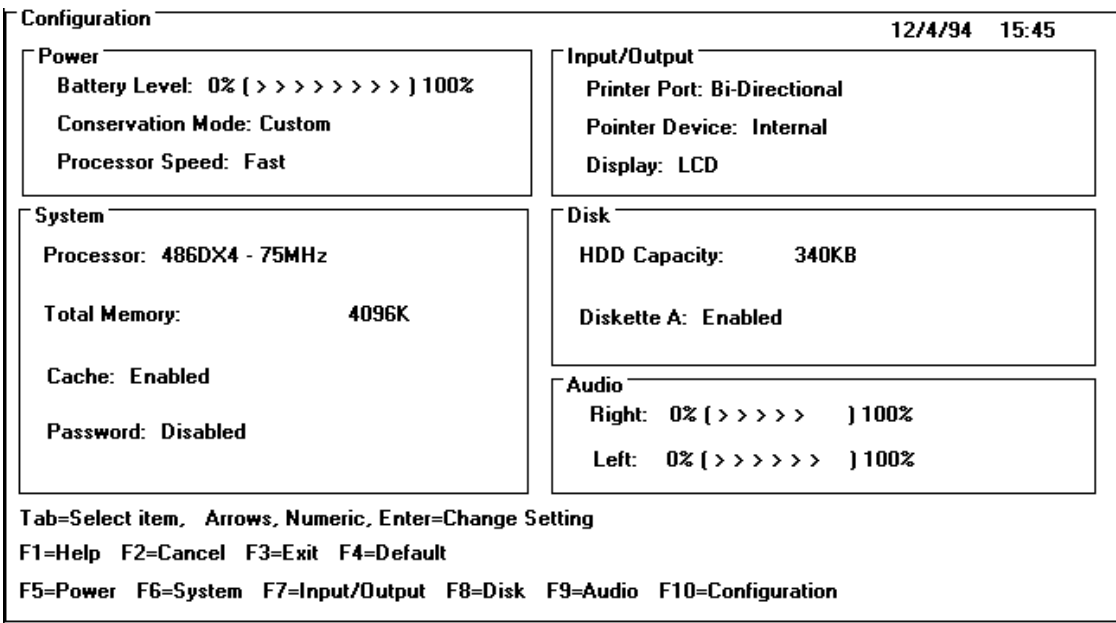

### **Power Screen**

The power screen contains the current power level of the main and auxiliary battery. If there is no auxiliary battery, the text is dimmed (or in a passive color). Power conservation settings consists of the options shown. When Custom is selected, "suspend after", "hibernate after" and "HDD stop after" settings can be changed by the user (indicated again by the settings in brackets [ xxx ]). When any of the other selections are chosen by the user, the system will show the settings that are programmed by the system.

The hibernation setup area is shown to inform the user the size of the file used to save the RAM image to disk. There is no user selectable control in this area.

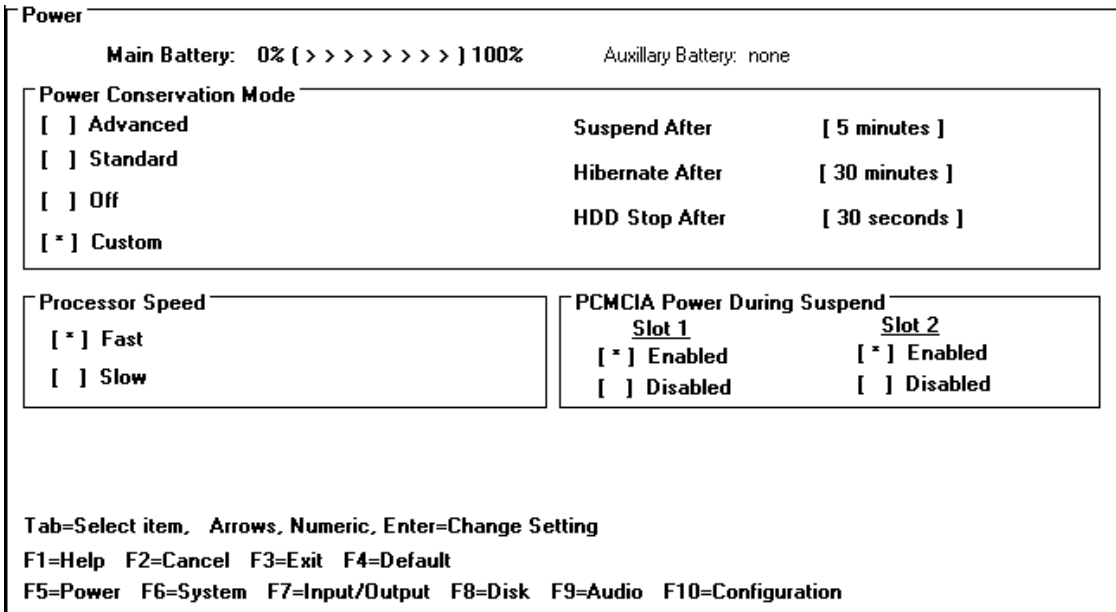

## **Power Configuration**

To implement the power management capabilities, the following settings are set by the user from the power setup screen. The CPU doze will automatically occur and will not be user selectable.

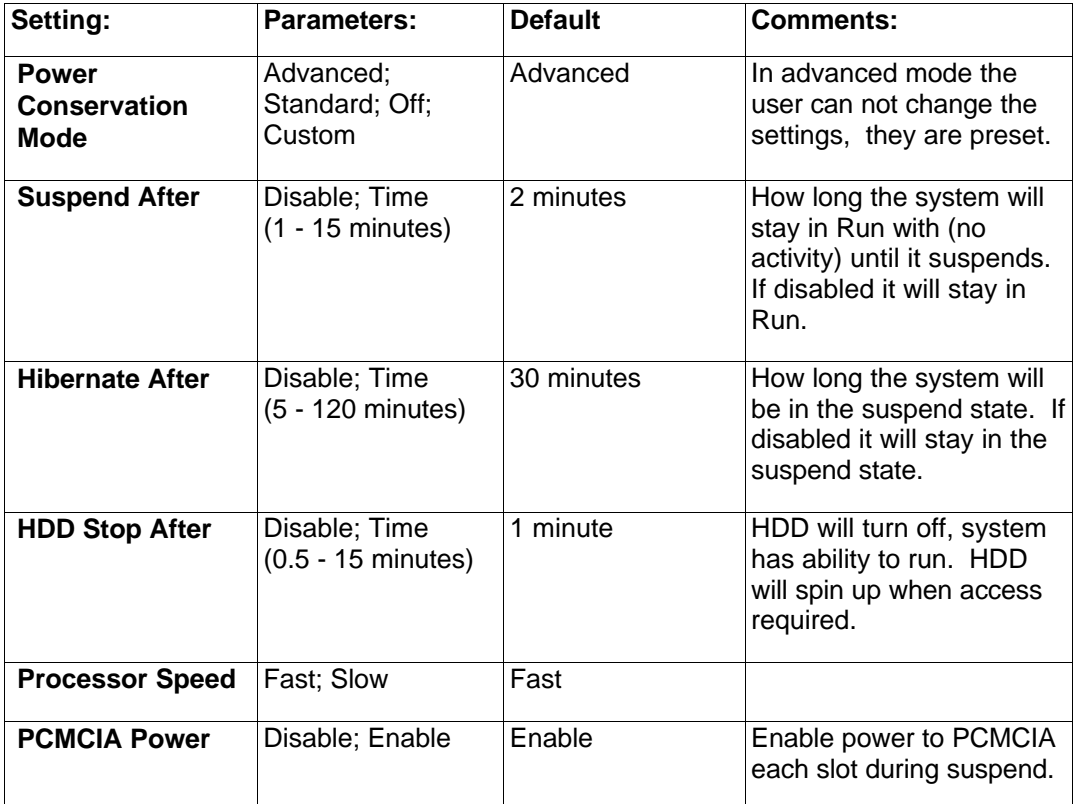

## **Power Defaults**

Advanced, Standard, Off and Custom, power conservation default values are:

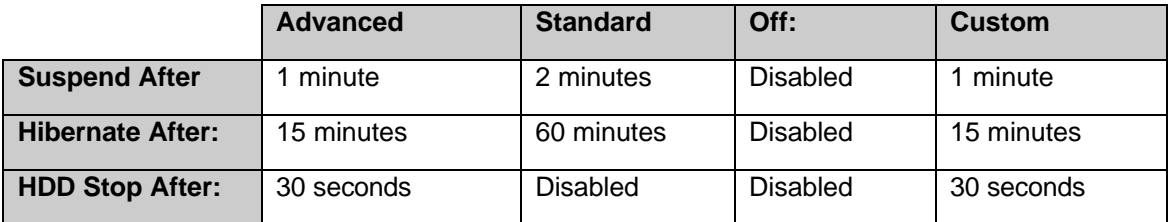

### **System Configuration**

The system screen contains the processor and memory information for the user to glance at. It also allows the user to set the date and time. The real time clock is not changed until the user exits the setup program. The user can also enable or disable the processor cache.

When the user decides to enable a password, a pop up window requests the old password, new password and confirmation of the new password. Hard drives or mass storage are not affected by the password--only the turn-on condition. Password is not tested at resume from suspend.

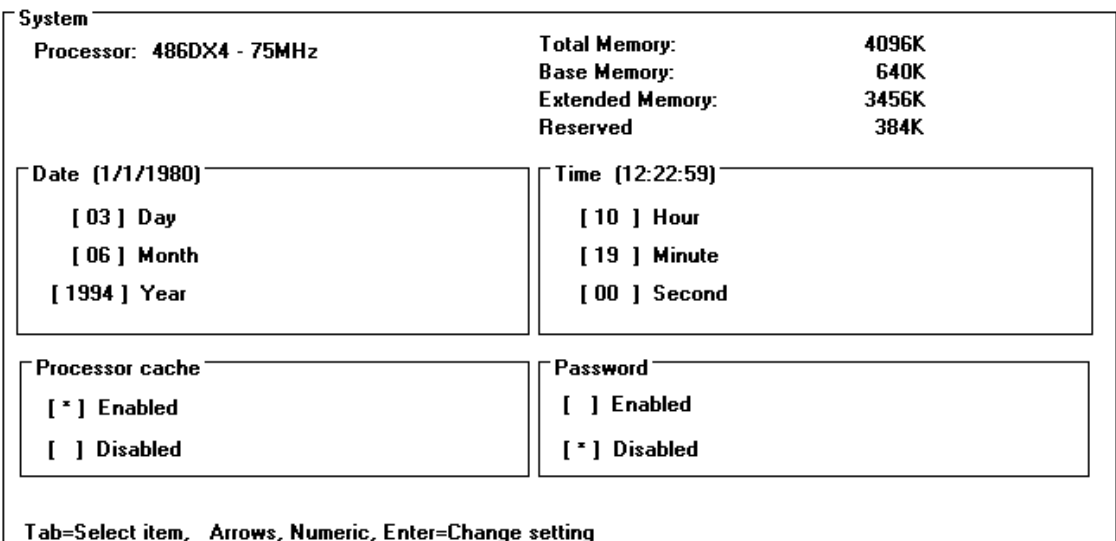

F1=Help F2=Cancel F3=Exit F4=Default

F5=Power F6=System F7=Input/Output F8=Disk F9=Audio F10=Configuration

## **Input/Output Configuration**

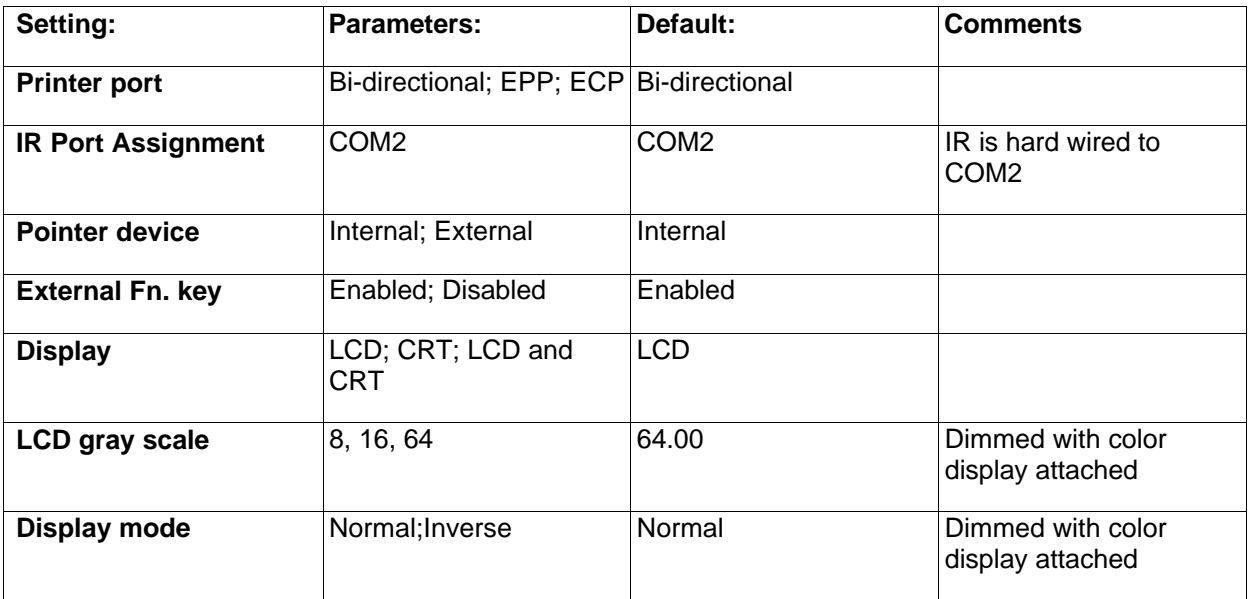

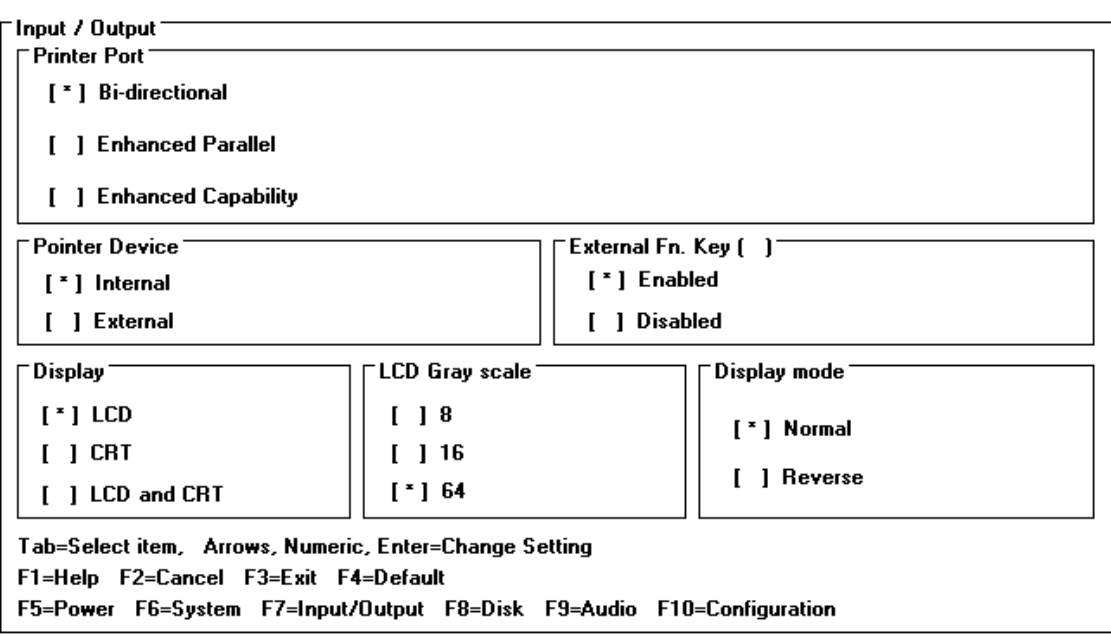

## **Disk Configuration**

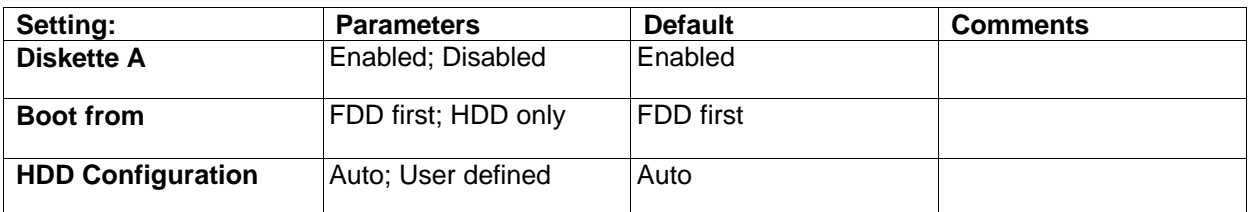

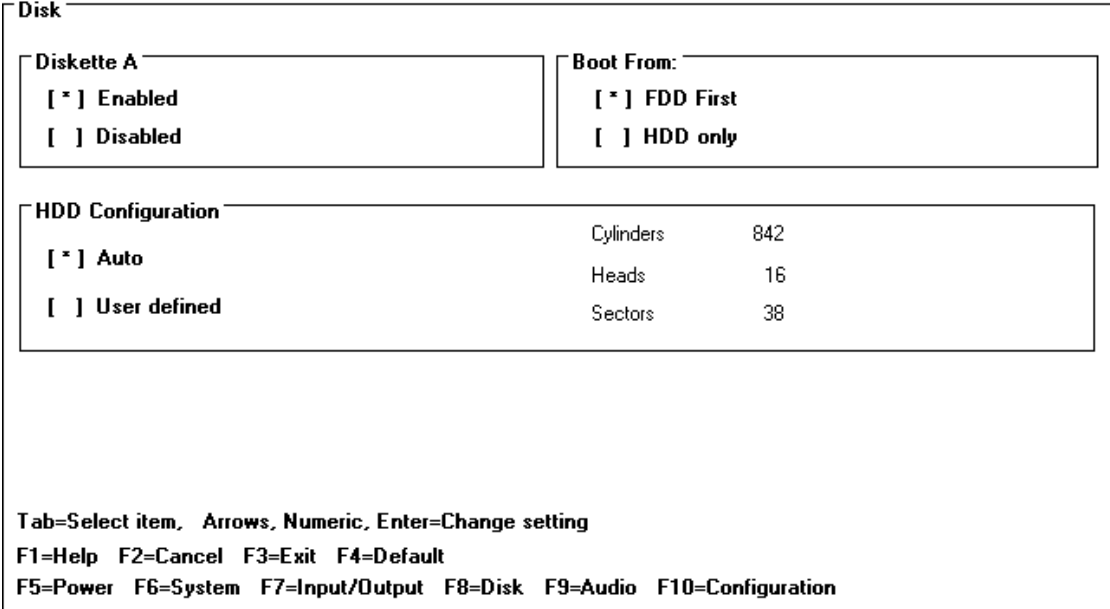

## **Audio Configuration**

The audio screen allows the user to adjust the speaker volume of the system. The user can also select the IRQ, I/O Address and DMA channel of the audio board.

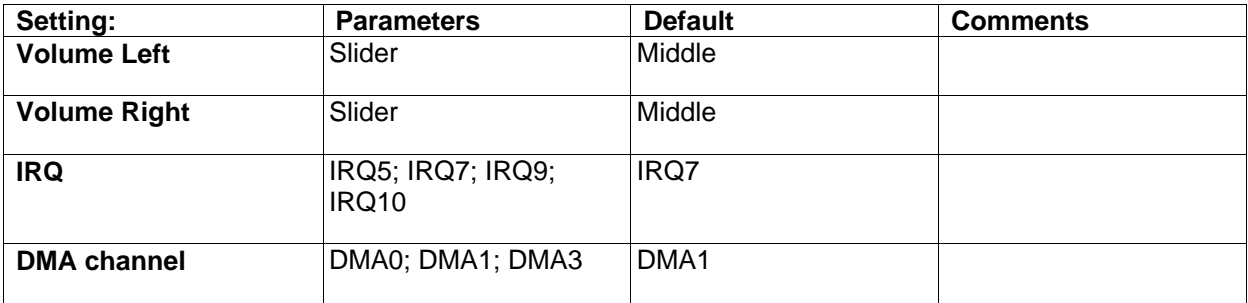

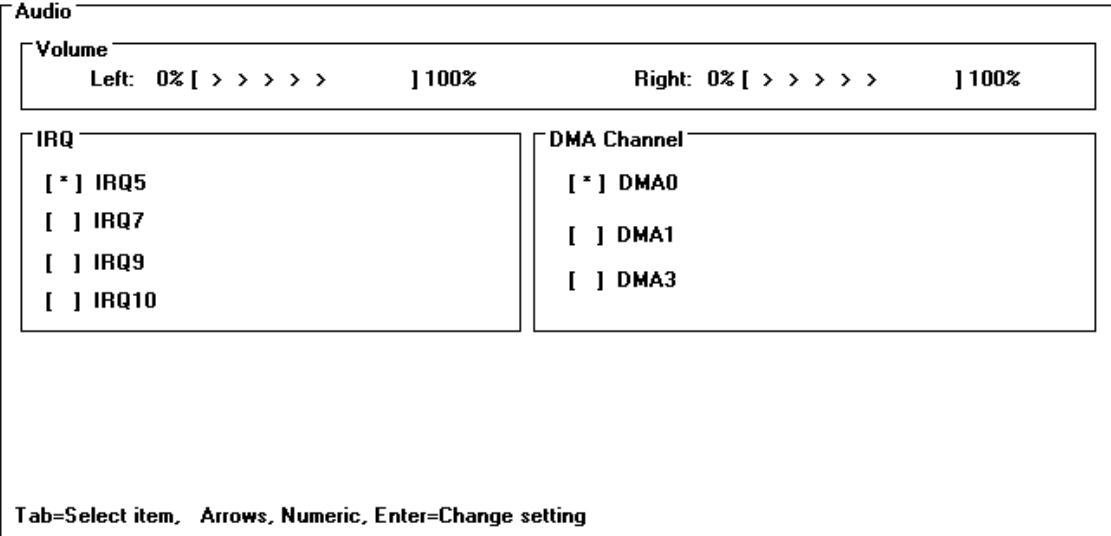

F1=Help F2=Cancel F3=Exit F4=Default

F5=Power F6=System F7=Input/Output F8=Disk F9=Audio F10=Configuration

# **Troubleshooting and Repair**

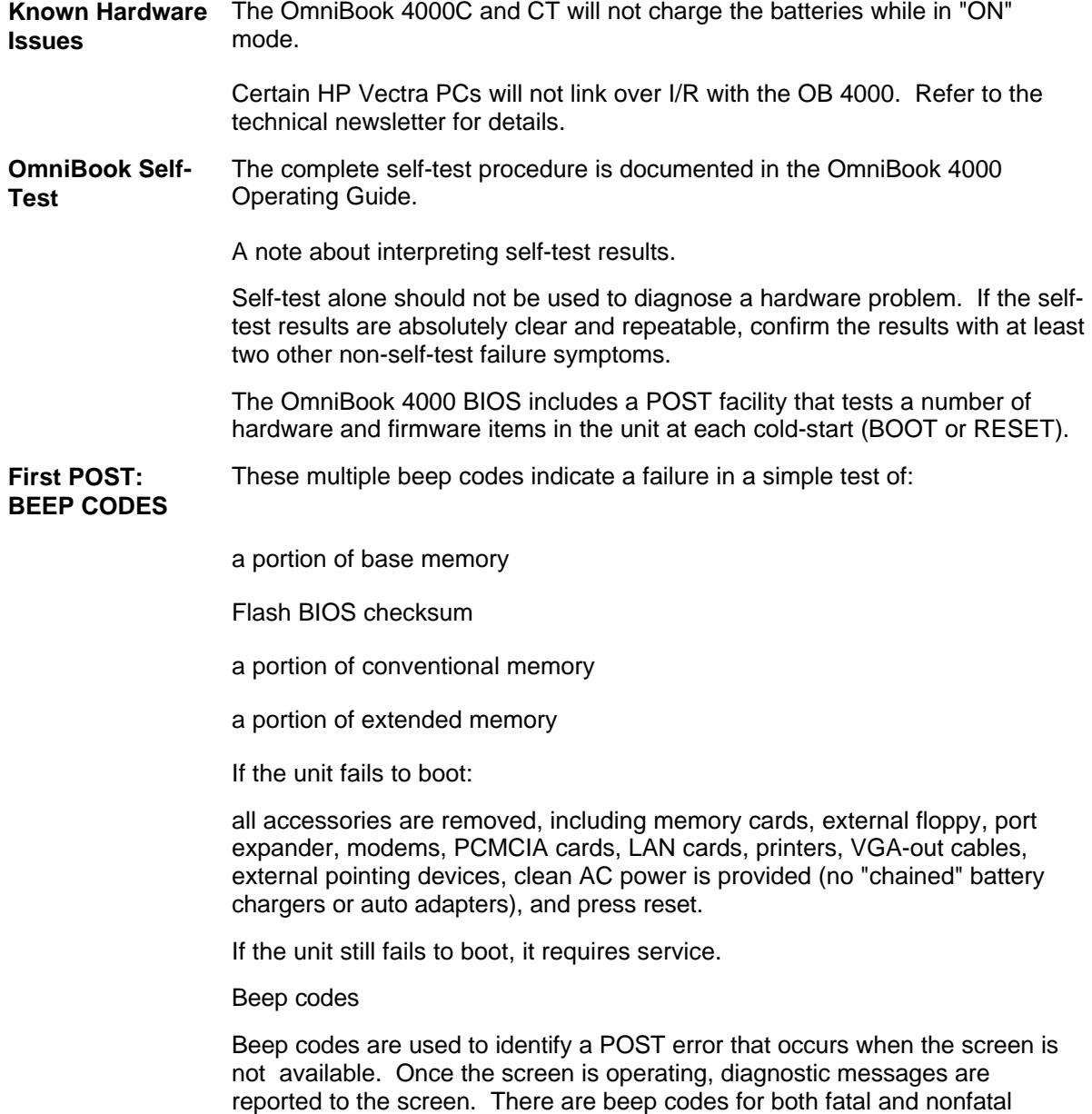

system board errors.

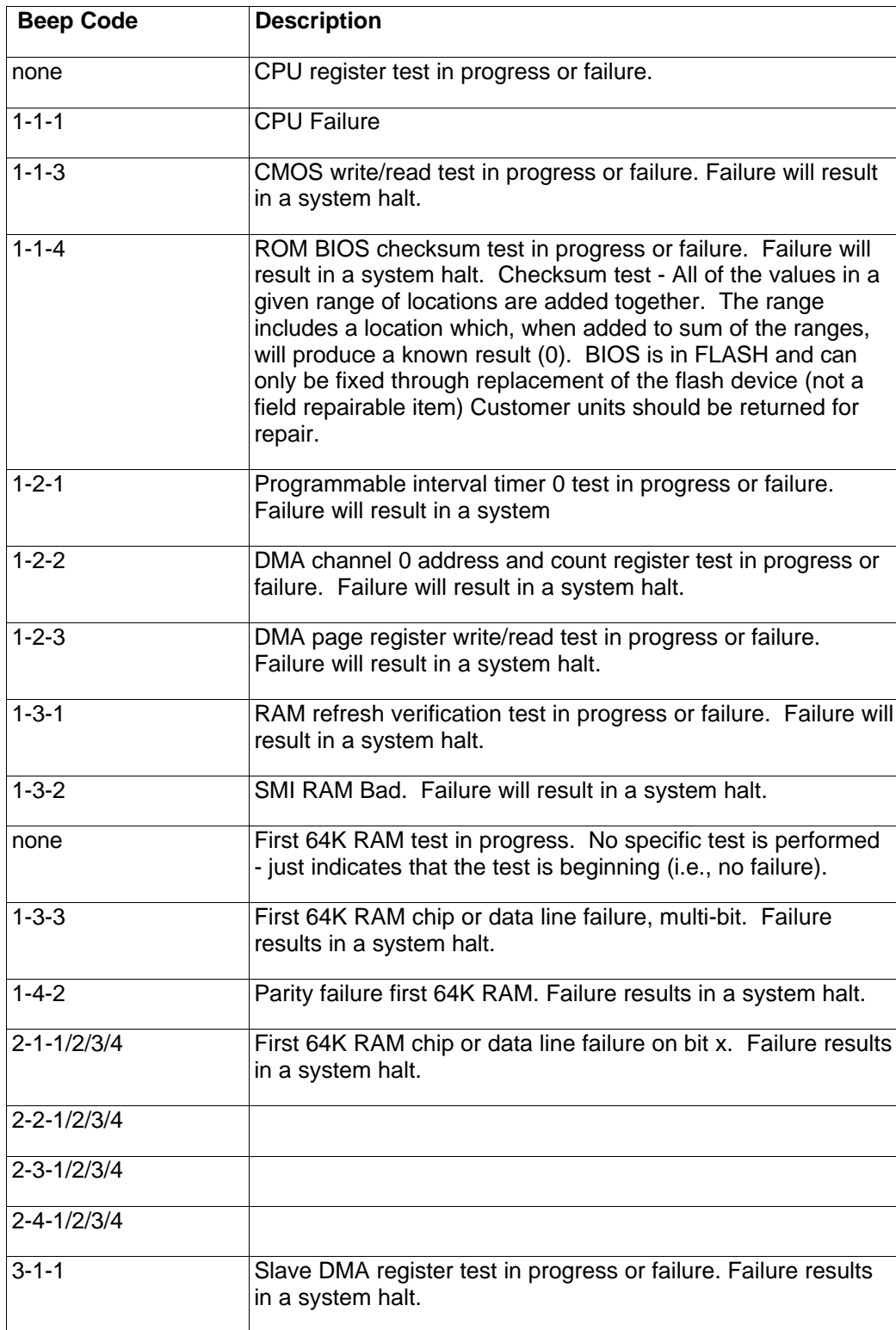

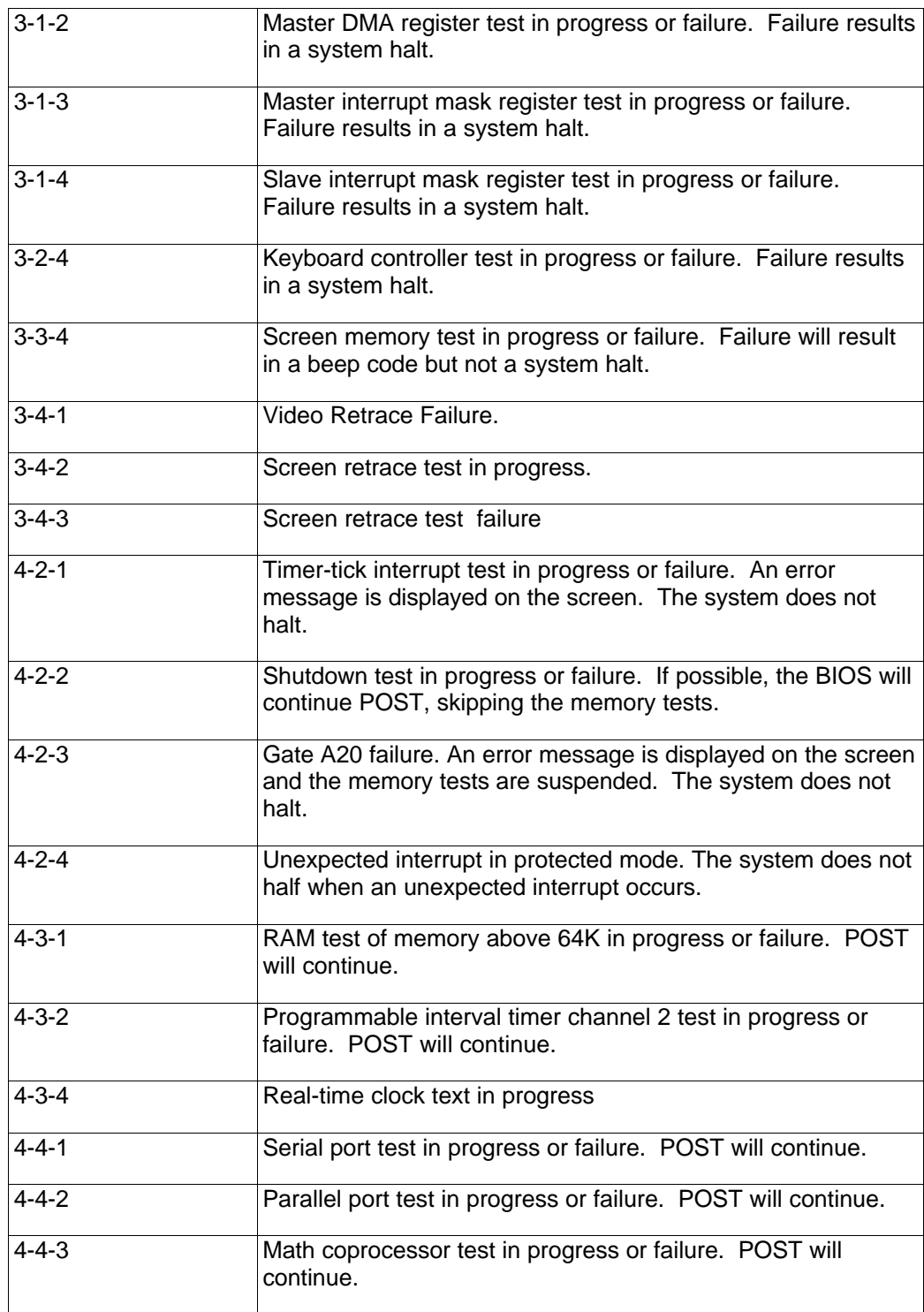

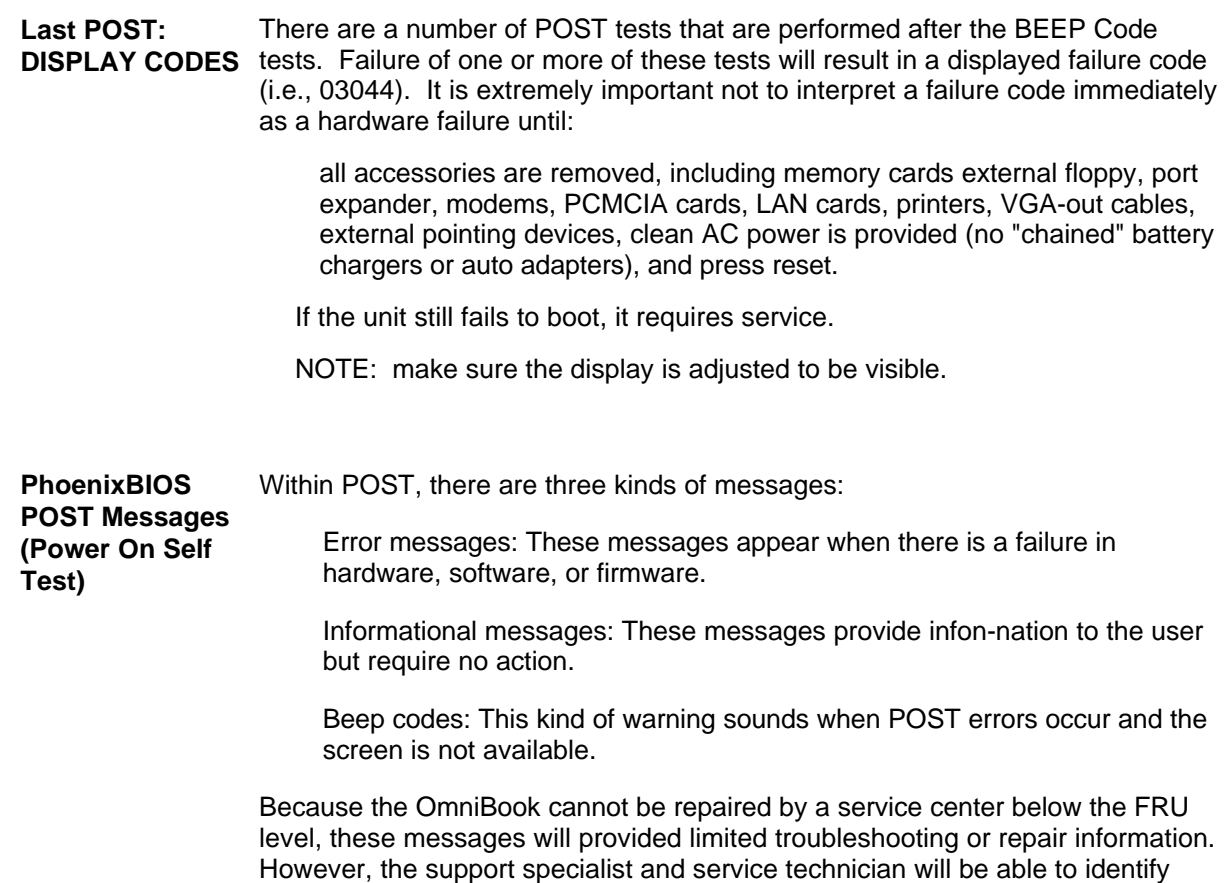

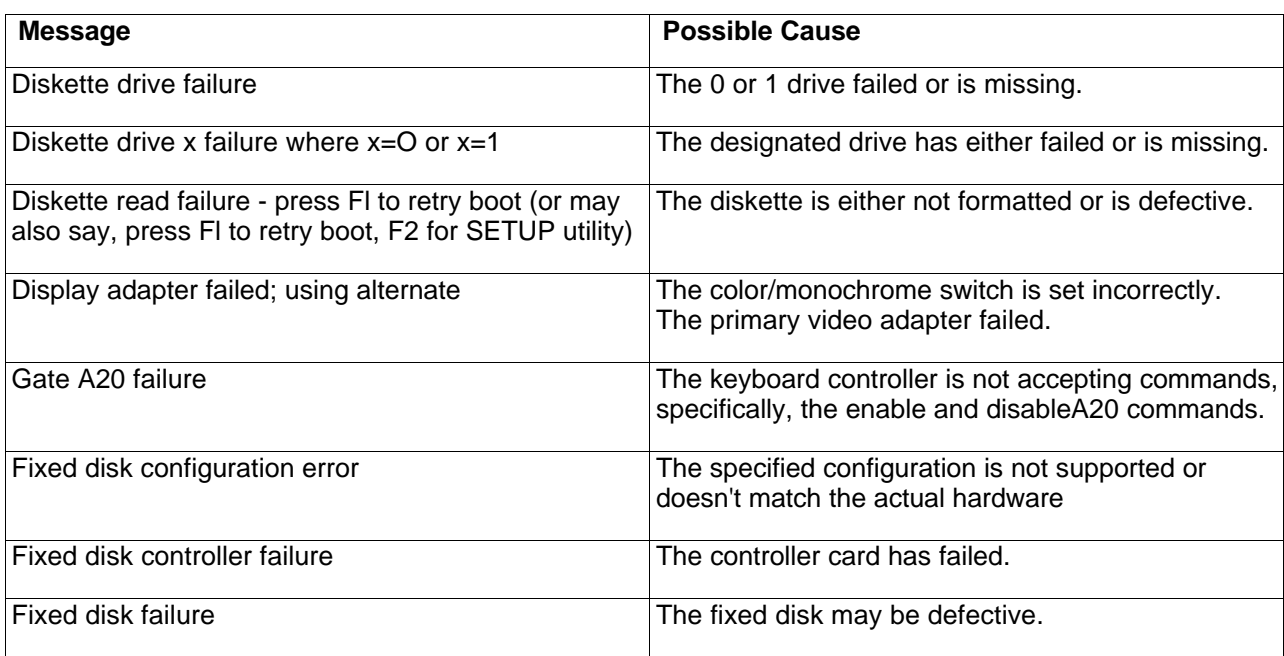

trends in repairs from these codes.

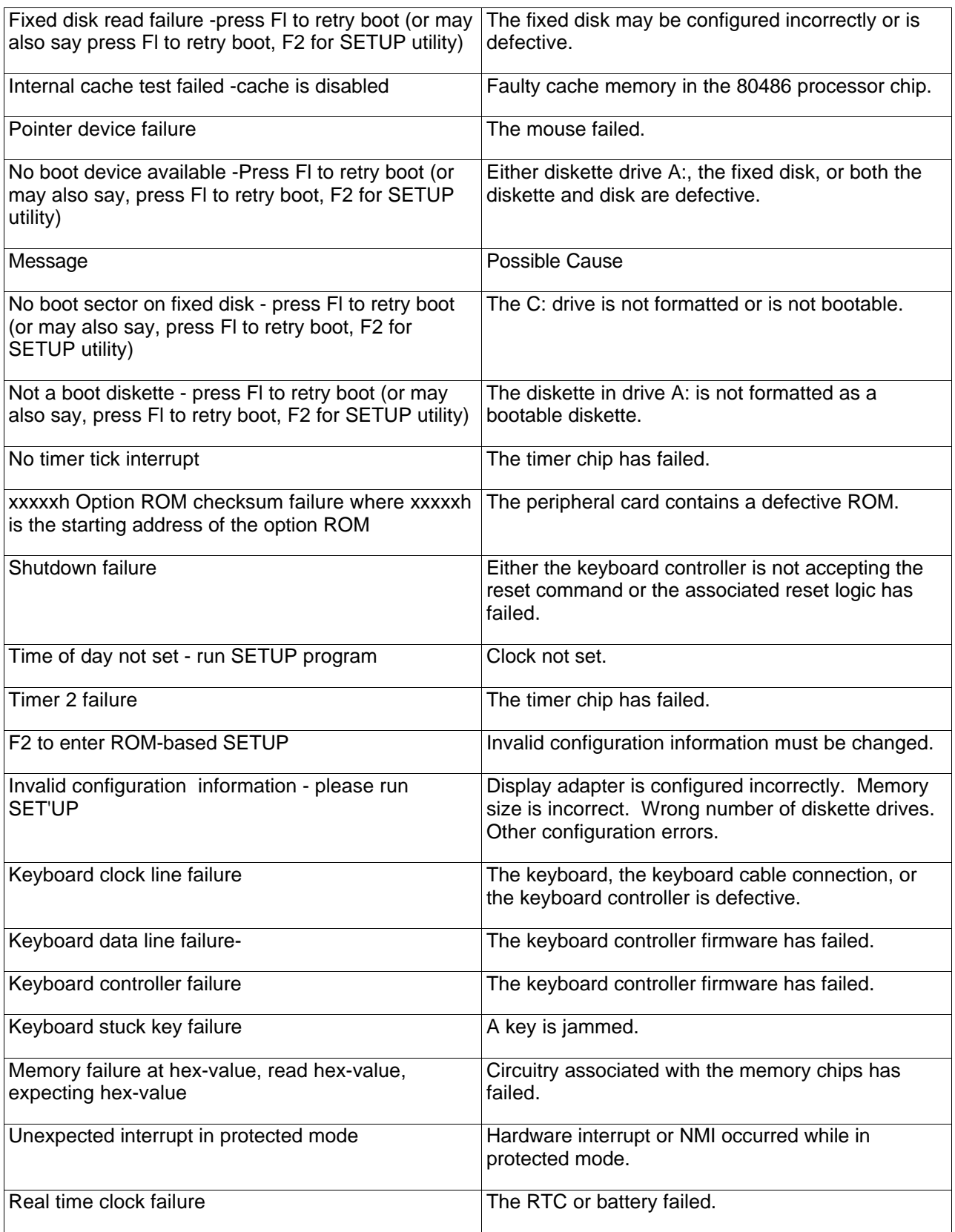

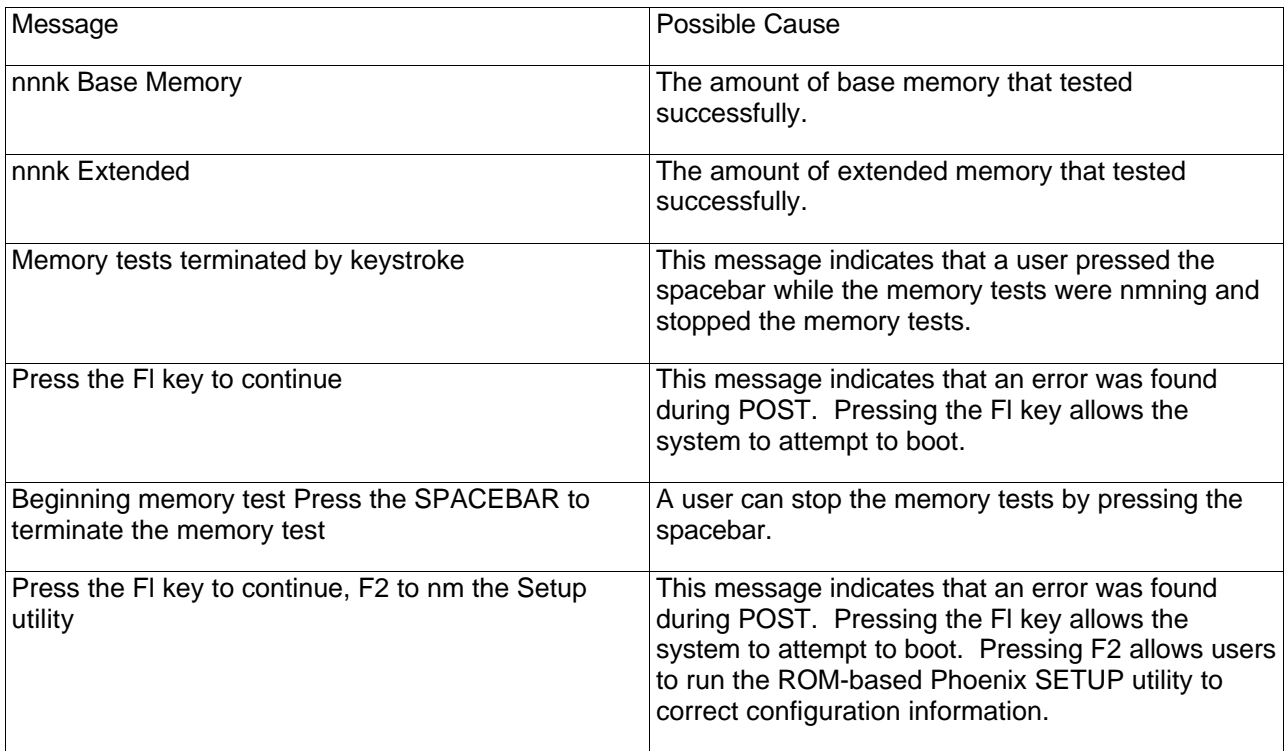

# **Appendix A: Part Numbers**

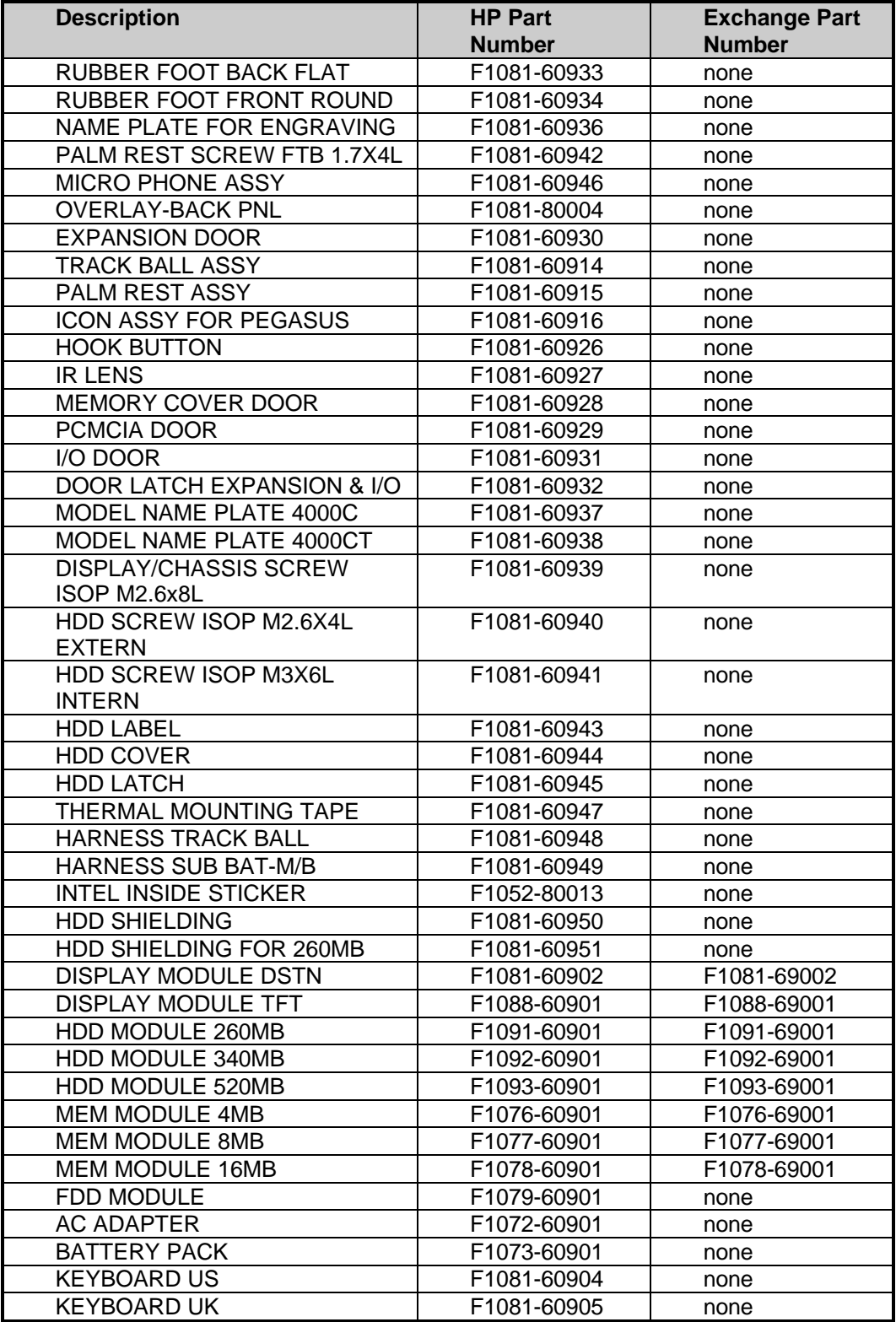

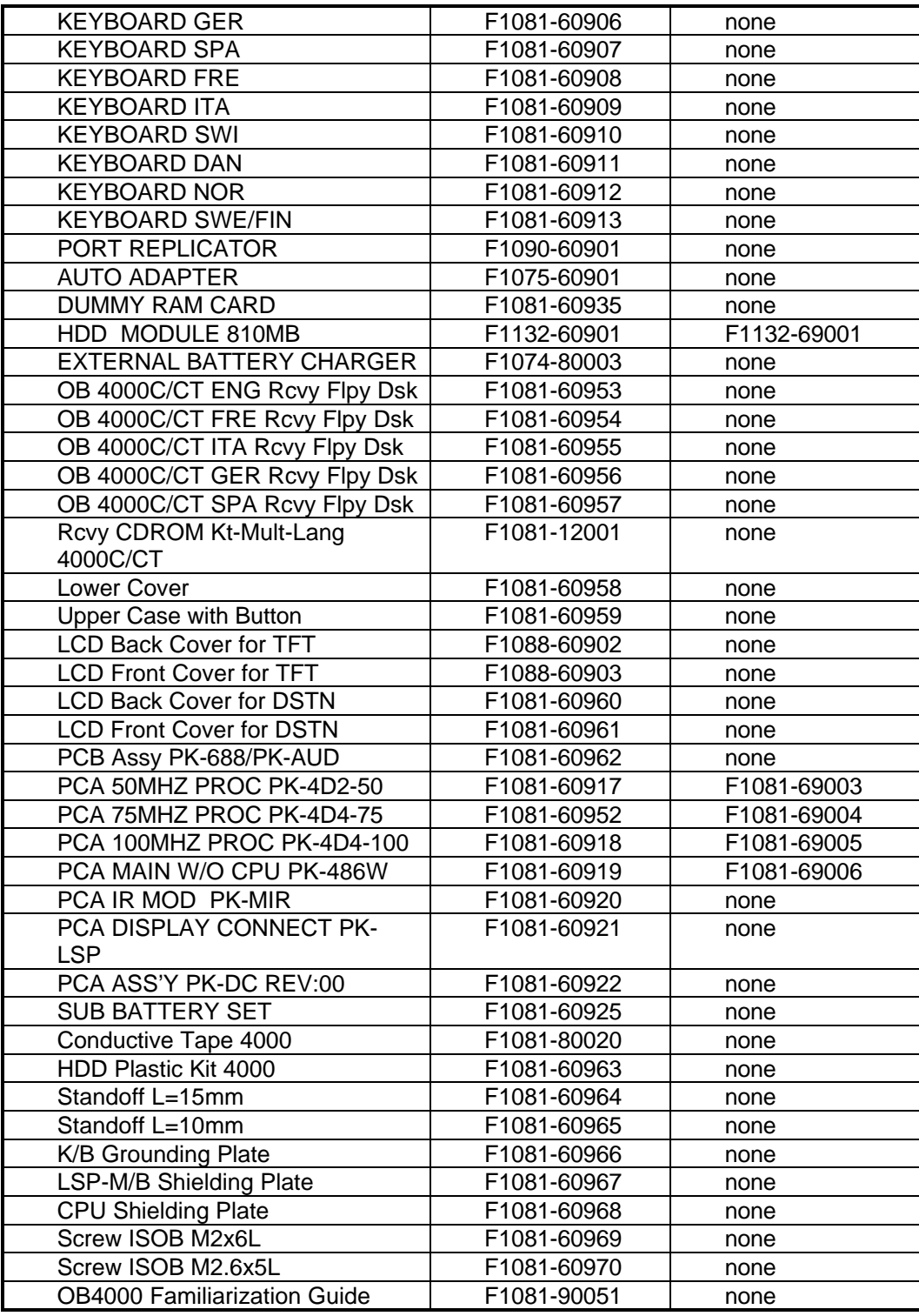

# **Appendix B: Additional Resources**

The following table contains resources for additional product related information.

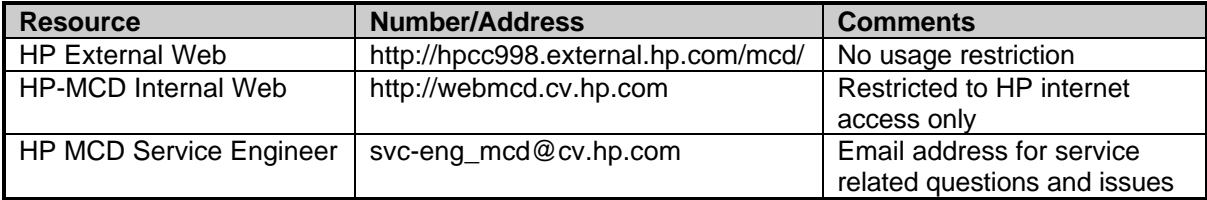